# ALLIX<sup>TM</sup>

### App for justering Bruksanvisning

(iOS-versjon)

### For protesespesialister

Produkttype : NE-Z41, NE-Z41SH Dokumentnummer : 81-SS00127 (ver.5) Applikasjon ver. 0.4.12 eller nyere Utgivelsesdato : 2024-04-01

Språk: Norsk

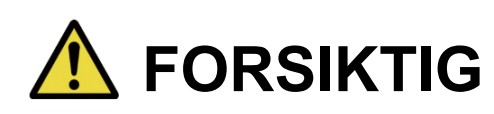

■ Les nøye gjennom bruksanvisningen før bruk. ■ Tilpass kneleddet til brukeren på et sted der brukerens sikkerhet kan ivaretas. ■ Ta vare på denne bruksanvisningen for fremtidig bruk.

### **Nabtesco**

### **Nabtesco Corporation**

### <span id="page-1-0"></span>**Innledning**

Takk for at du har kjøpt Nabtescos ALLUXTM .

ALLUX<sup>™</sup> kan kun monteres og justeres av personer som har deltatt på et Nabtesco ALLUX<sup>™</sup> sertifiseringsseminar og er sertifisert. Forhold som gjelder typisk bruk, for eksempel gange, vedlikehold, driftsprosedyrer, inkludert utskifting av servicedeler, feilsøking og advarsler, er beskrevet i bruksanvisningen som følger med ALLUXTM (heretter kalt ALLUXTM bruksanvisning).

Denne bruksanvisningen for justeringsappen beskriver hvordan du installerer og bruker justeringsappen (heretter kalt appen) i iOS-systemmiljøet.

Før du justerer ALLUXTM , må du lese bruksanvisningen for ALLUXTM nevnt ovenfor og bruksanvisningen for justeringsappen grundig, forstå innholdet tilstrekkelig og overholde sikkerhetsreglene som er angitt i disse bruksanvisningene.

- Nabtesco eier opphavsretten til dette dokumentet.
- IOS er et varemerke eller registrert varemerke for Cisco i USA og andre land og brukes under lisens.
- iPhone er et varemerke som tilhører Apple Inc. i USA og andre land.
- Apple er et varemerke som tilhører Apple Inc. i USA og andre land.
- App Store er et tjenestemerke tilhørende Apple Inc. registrert i USA og andre land.
- Bluetooth-ordmerket og -logoene er registrerte varemerker som eies av Bluetooth SIG. Inc., og all bruk av slike merker av Nabtesco Corporation skjer under lisens.
- QR-kode er et registrert varemerke for Denso Wave Incorporated.
- Alle andre firmanavn og produktnavn er varemerker eller registrerte varemerker som tilhører de respektive selskapene.

### Innholdsfortegnelse

<span id="page-2-0"></span>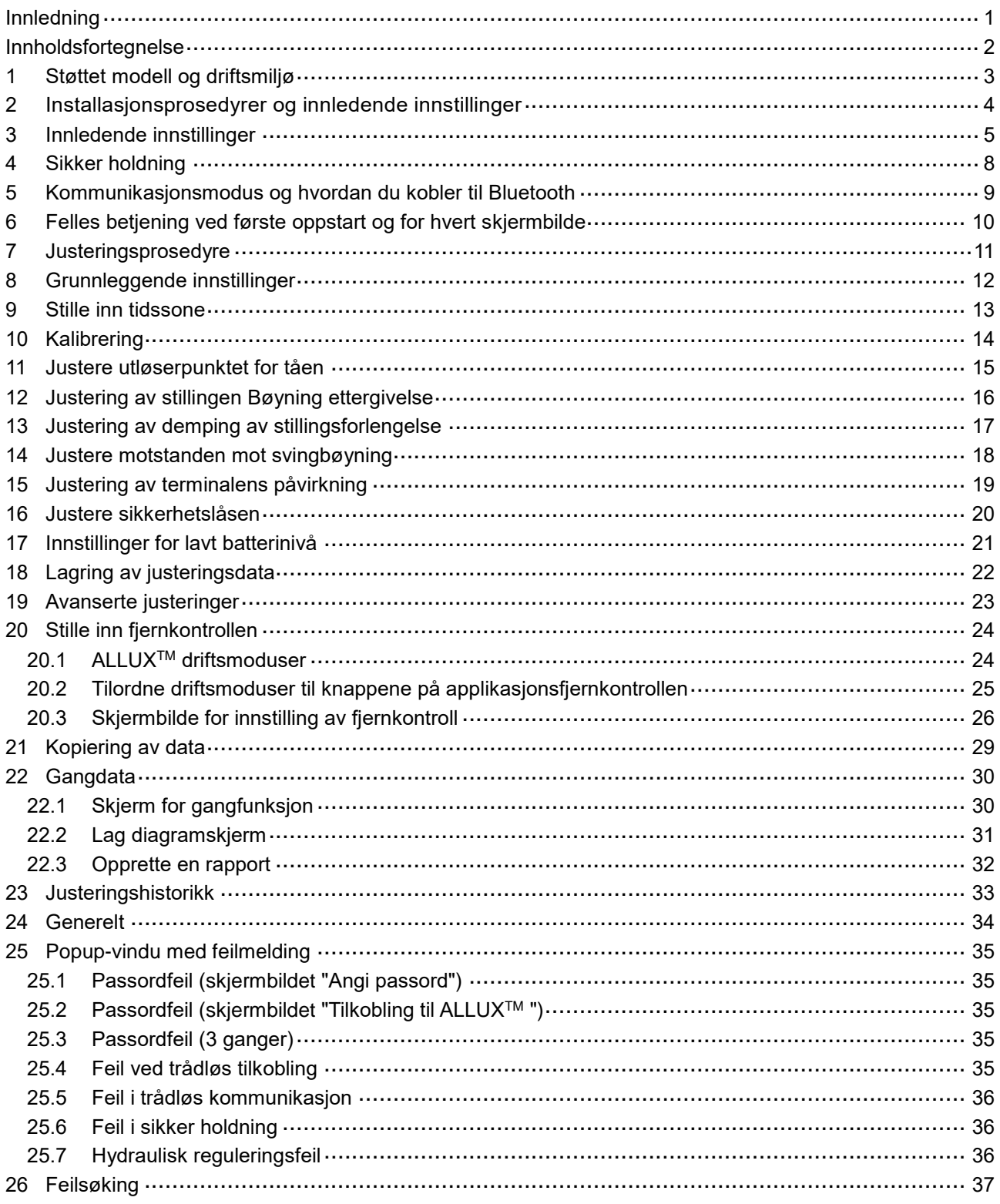

### <span id="page-3-0"></span>**1 Modell og driftsmiljø som støttes**

### $\bullet$  ALLUX<sup>TM</sup> (type: NE-Z41)

\* ALLUXTM (type: NE-Z4) støttes ikke.

Modellen kan identifiseres ved hjelp av utformingen av den fremre koblingsplaten. Den kan også identifiseres ved hjelp av indikasjonen på ladeporten.

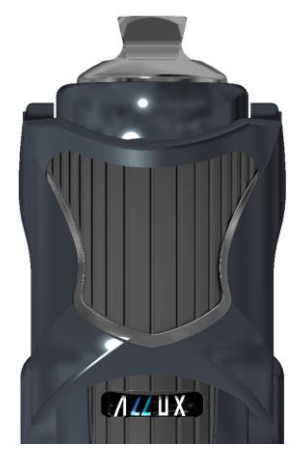

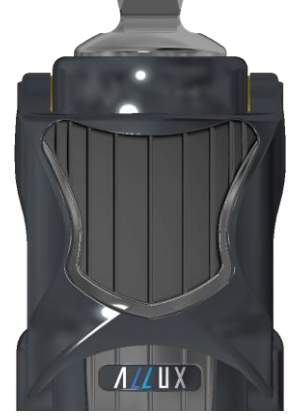

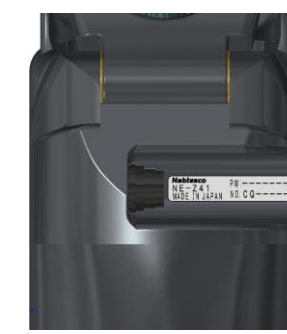

NE-Z41 (Støttet type)

NE-Z4 (Ikke-støttet type)

NE-Z41 (Støttet type)

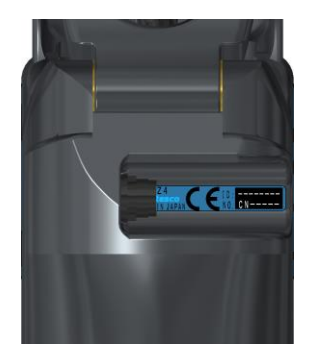

NE-Z4 (ikke-støttet type)

● Kompatibelt operativsystem: iPhone med iOS 13 eller nyere

### **& Bluetooth**\*

### Forholdsregler for Bluetooth

- Radiobølger som sendes ut av en Bluetooth-enhet kan påvirke driften av elektroniske enheter og andre enheter. Slå av Bluetooth-enheter i nærheten av prioriterte seter i tog, i områder der det dannes brennbar gass, som f.eks. i fly, i nærheten av automatiske dører og brannalarmanordninger, da dette kan føre til ulykker.
- Vi påtar oss ikke noe ansvar for lekkasje av informasjon ved bruk av Bluetooth-teknologi.
- Dette produktet garanterer ikke trådløs tilkobling med alle Bluetooth-enheter. Bluetooth-enheten som skal kobles til, må være i samsvar med Bluetooth-standarden som er spesifisert av Bluetooth SIG, og må minst være sertifisert. Selv om enheten som skal kobles til er i samsvar med Bluetooth-standarden, kan det oppstå fenomener som manglende evne til å koble til eller forskjellig visning/betjening, avhengig av enhetens egenskaper og spesifikasjoner.
- Ikke demonter eller modifiser dette produktet, da den trådløse funksjonaliteten til dette produktet er sertifisert for å oppfylle tekniske standarder.

### <span id="page-4-0"></span>**2 Installasjonsprosedyrer og innledende innstillinger**

- 1. Logg på med Apple-ID-en din. Trykk på søkeikonet Q nederst til høyre på "App Store"-skjermen.
- 2. Skriv inn appnavnet "ALLUX2" i søkefeltet. Trykk på knappen "Søk" på tastaturet.

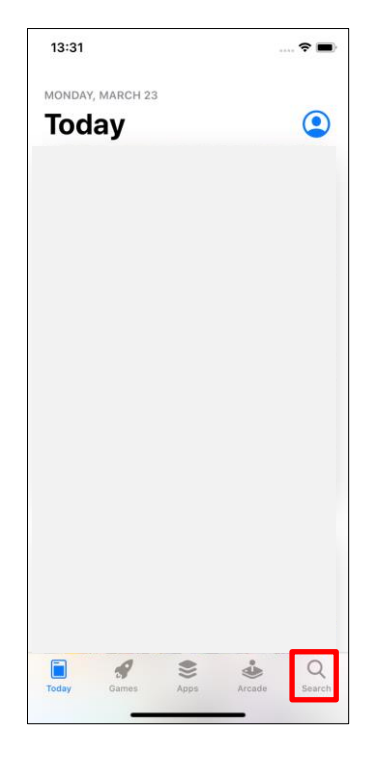

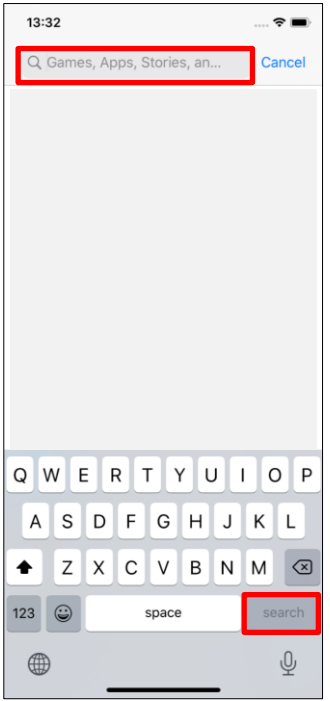

Følgende QR-kode kan brukes til å installere.

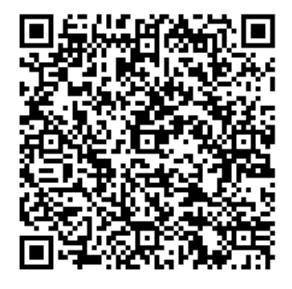

3. Når søkeresultatene vises, trykker du på målappen som vist nedenfor.

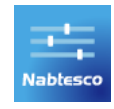

- 4. Trykk på knappen "GET" og deretter på knappen "INSTALL".
- 5. Når installasjonen er fullført, opprettes ikonet for appen på startskjermen på smarttelefonen.
- 6. Trykk på ikonet for å starte appen.

### <span id="page-5-0"></span>**3 Innledende innstillinger**

1) Trykk på ikonet for denne appen for å starte.

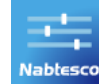

2) Når du starter appen første gang, må du ha tillatelse til å bruke Bluetooth.

Når følgende popup-vindu vises, trykker du på Tillat eller OK.

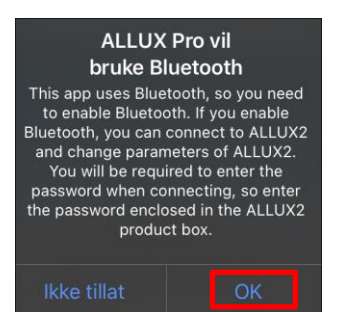

- \* Popup-skjermbildet vil variere avhengig av hvilken smarttelefon du bruker.
- 3) Etter at firmalogoen vises på skjermen i et sekund, skifter skjermen automatisk til neste skjermbilde.

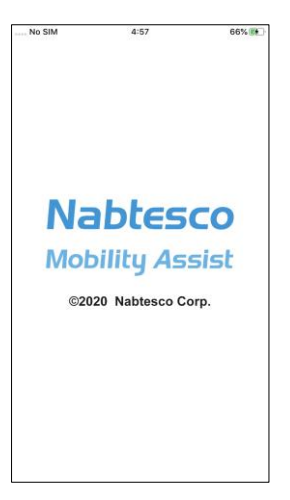

4) Skjermbildet "Angi passord" vises. Skriv inn passordet som er angitt i bruksanvisningen. Hvis du ikke klarer å skrive inn passordet tre ganger, må du starte appen på nytt.

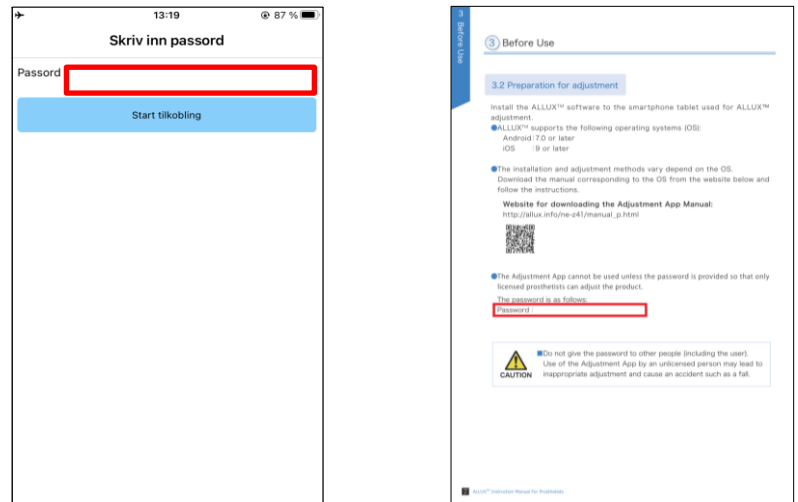

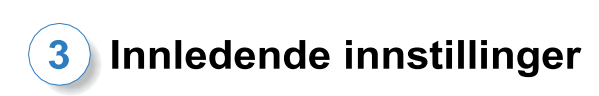

5) Dialogboksen "Juridisk og regulatorisk" vises. Les den og trykk på "OK"-knappen.

 $13:26$ Juridisk og regulatorisk Programvarelisensavtale Dette er en avtale ("Avtale") mellom deg og<br>Nabtesco Corporation (" Nabtesco ") og som<br>regulerer din bruk av programvaren "ALLUX™<br>Adjustment App" inkludert tilhørende<br>dokumentasjon ("Dokumentasjon") som<br>leveres med ALLUX™ Ved å installere programvaren skal du anses å<br>ha lest og godtatt vilkårene og betingelsene i<br>denne avtalen. Artikkel 1. Tildeling (1) Nabtesco gir deg en ikke-eksklusiv lisens (1) vandets by degree in Kache-eksakusiv isels<br>(2) Du skal ikke bruke programvaren eller<br>(2) Du skal ikke bruke programvaren eller<br>dokumentasjonen til andre formål enn bruken<br>av det utpekte produktet levert av Nabtesco (3) Programvaren kan installeres på én (1) en installeres på andre enheter.<br>
enhet utpekt av Nabtesco, og kan ikke installeres på andre enheter. Artikkel 2. Eierskap Nabtesco og enhver tredjepart som gir en<br>lisens til Nabtesco beholder tittelen,<br>eierskapet og immaterielle rettigheter til og til<br>Programvaren og Dokumentasionen. Med OK

#### <span id="page-6-0"></span>6) "Appens brukerprofil" vises.

Skriv inn all informasjon og trykk på "OK"-knappen.

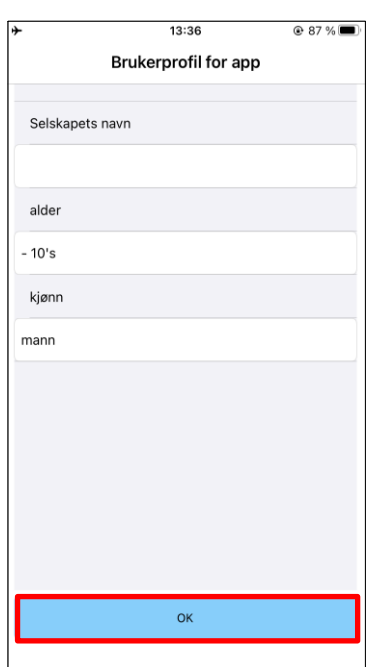

Firma navn:

Skriv inn navnet på P&O Clinic eller selskapet som App-brukeren jobber for.

Alder:

Velg alder på den som skal justere fra listen.

Kjønn:

Velg kjønnet til innstilleren fra listen.

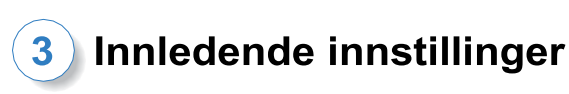

7) Skjermbildet "Tilkobling til ALLUXTM " vises.

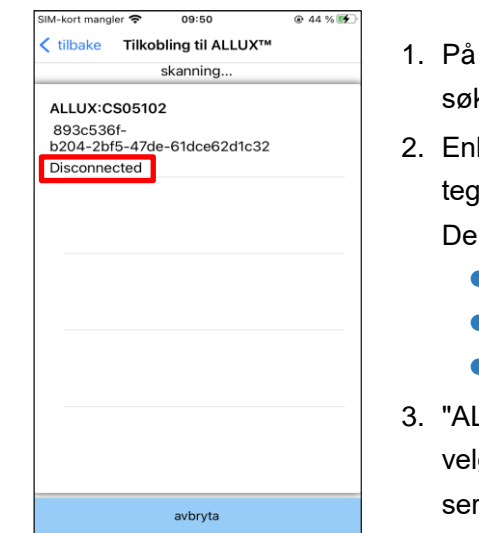

- skjermbildet "Tilkobling til ALLUX™ " starter automatisk k etter trådløse enheter.
- hetene som er relatert til ALLUX<sup>™</sup> er listet opp. De angitte  $t$ nene varierer avhengig av serienummeret til ALLUX™ . n tredie linjen angir tilkoblingsstatus.
	- **Frakoblet**
	- **Tilkobling**
	- **Tilkoblet**
- LLUX:Serienummer" vises. Hvis mer enn én enhet vises, lger du den aktuelle trådløse enheten i henhold til rienummeret til din egen ALLUX .<sup>TM</sup>
- 4. Hvis den trådløse enheten for ALLUXTM ikke vises, kan det hende at den trådløse tilkoblingen til ALLUXTM er i hvilemodus. Prøv å aktivere den trådløse tilkoblingen ved å bøye og strekke ALLUXTM litt ut eller ved å legge brukerens kroppsvekt på ALLUXTM . Trykk deretter på knappen "Avbryt" og deretter på knappen "Skann" som vises i den aktuelle posisjonen for å søke etter trådløse enheter på nytt.
- 5. Trykk på den trådløse enheten på listen. Hvis den trådløse tilkoblingen er fullført, vises automatisk skjermbildet "Connection to ALLUX ".TM"

Ved påfølgende tilkoblinger hoppes skjermbildet "Tilkobling til ALLUXTM over, og det første oppstartsskjermbildet vises.

<span id="page-7-0"></span>8) Skjermbildet "Tilkobling til ALLUX™ " vises.

 $\epsilon$  ti .<br>Serie Pass

På "Tilkobling til ALLUX<sup>™</sup> " må du skrive inn passordet som følger med ALLUX<sup>™</sup>. Passordet vises på ladeporten på ALLUXTM .

Hvis du ikke klarer å t skrive inn passordet 3 ganger, må du starte appen på nytt. Når du kobler til for første gang, kreves det Bluetooth-paring med en smarttelefon. Trykk på Pair for å tillate det.

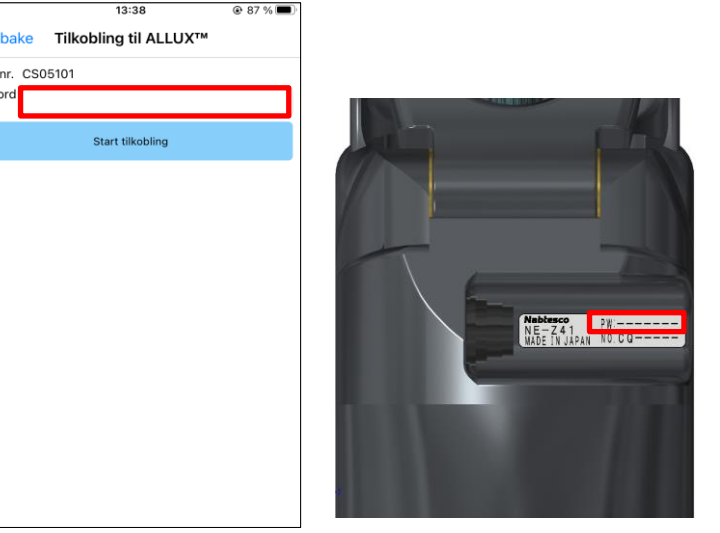

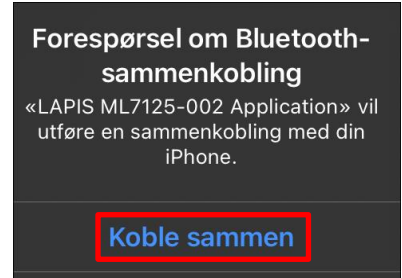

Avbryt

### <span id="page-8-0"></span>**4 Sikker holdning**

Før du endrer driftsmodus for ALLUX<sup>™</sup> ved hjelp av applikasjonsfjernkontrollen eller før du justerer eller stiller inn ALLUX<sup>™</sup> ved hjelp av denne appen, må brukeren innta en stilling som er sikker selv om den hydrauliske motstanden endres. Denne stillingen kalles "sikker stilling". Forklar brukeren om sikker holdning.

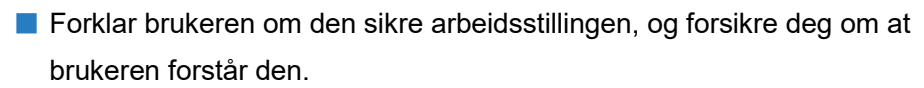

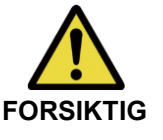

■ Når brukeren inntar en sikker stilling uten å bruke kroppsvekten på ALLUXTM , må han/hun holde i et rekkverk eller sette seg ned. Motstanden mot fleksjon/ekstensjon kan plutselig endre seg og føre til all.

### **[Sikker holdning]**

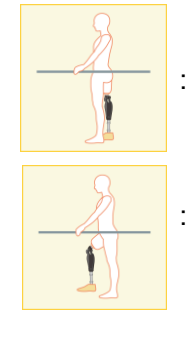

: Tilstand der ALLUXTM er stasjonær, rett og vertikal og kan utsettes for vektbelastning.

: Tilstand der ALLUXTM ikke er vektbærende og kneet kan være flektert og i ro.

### **[Forespørsel om sikker holdning]**

Hvis ALLUX<sup>™</sup> ikke er i sikker posisjon når du justerer eller stiller inn ALLUX<sup>™</sup>, vises et popup-vindu.

Kontroller at brukeren er i en sikker stilling, og trykk deretter på "OK"-knappen for å gjenspeile justeringene eller innstillingene. Hvis du trykker på knappen "Avbryt", avbrytes justeringene eller innstillingene.

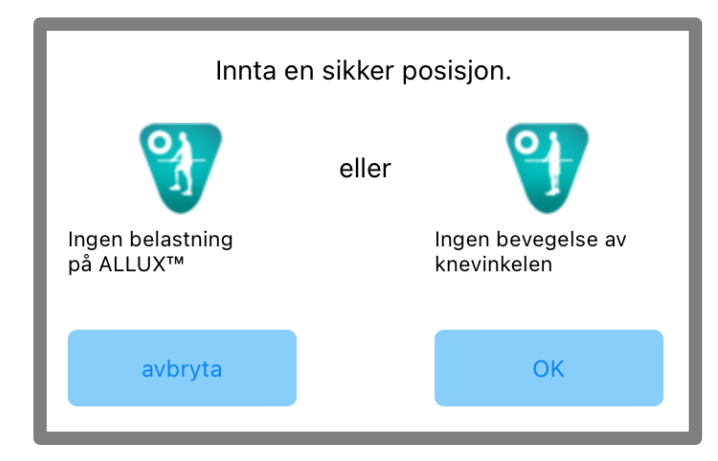

**Kommunikasjonsmodus og hvordan du kobler til Bluetooth**

Kommunikasjonsmodus og hvordan du kobler til Bluetooth

### <span id="page-9-0"></span>**5 Kommunikasjonsmodus og hvordan du kobler til Bluetooth**

For å spare strøm er ALLUXTM ikke alltid i kommunikasjonsmodus.

For å aktivere kommunikasjonsmodus må du utføre følgende operasjoner.

Når ALLUX<sup>™</sup> -kommunikasjon er opprettet ved hjelp av denne appen, varer denne tilstanden til kommunikasjonen avbrytes.

#### **[Kommunikasjonsmodus aktivert]**

- 1. I 5 minutter etter at ALLUXTM er lett bøyd og strukket ut.
- 2. I 5 minutter etter at du har brukt kroppsvekten din på ALLUX™
- 3. I 5 minutter etter at laderen eller avstengningshetten er koblet fra ALLUX<sup>™</sup>

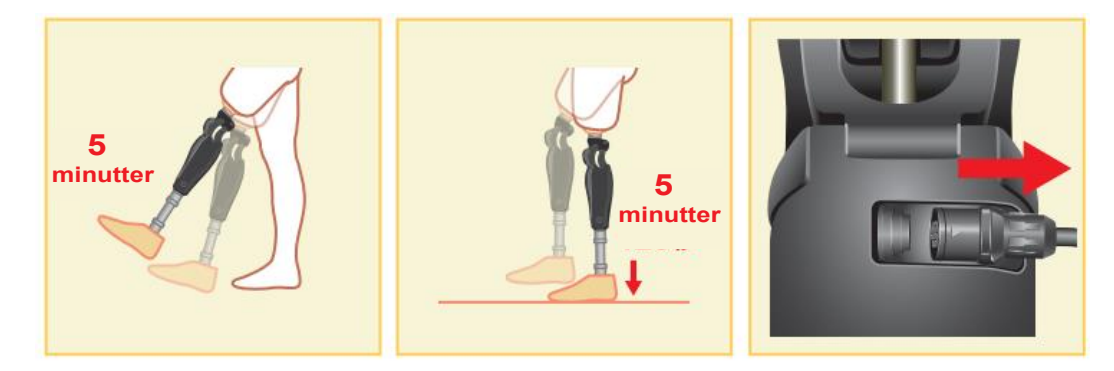

Med Application Remote Control er det mulig å slå av den trådløse tilkoblingen når brukeren setter seg på et fly osv. For å gjenopprette den trådløse tilkoblingen fra denne tilstanden, må du utføre handlinger som vist nedenfor.

- 1. Koble laderen eller strømavbryteren fra ALLUXTM .
- 2. "Belast hælen 4 ganger med jevne mellomrom" eller "Belast tåen 4 ganger med jevne mellomrom". \*Du kan bytte til hvilken som helst av dem du ønsker med applikasjonsfjernkontrollen.

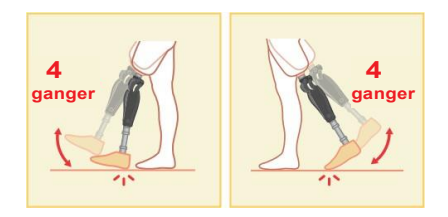

\*Det er ikke nok å starte denne appen for å koble til ALLUXTM . Trykk på Bluetooth-ikonet på oppstartsskjermen (se side [10\)](#page-10-0) for å koble til ALLUXTM .

\*Bare ved å trykke på hjemknappen osv. på smarttelefonen kobles ikke kommunikasjonen med ALLUXTM fra, og denne appen fortsetter å fungere bak skjermen. Hvis du trykker på ikonet for denne appen igjen, starter den i tilkoblet tilstand.

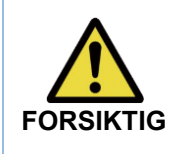

■ Ikke tvangsavslutt appen ved å slå av smarttelefonen. Dette kan føre til at justeringsverdiene endres til en utilsiktet tilstand og føre til fall.

### <span id="page-10-0"></span>**6 Felles betjening for den første oppstarten og hvert skjermbilde**

Ved første oppstart vises det første oppstartsskjermbildet etter skjermbildet "Tilkobling til ALLUXTM ". Ved den andre og påfølgende oppstarter i normal tilstand vises det første oppstartsskjermbildet etter firmalogoen.

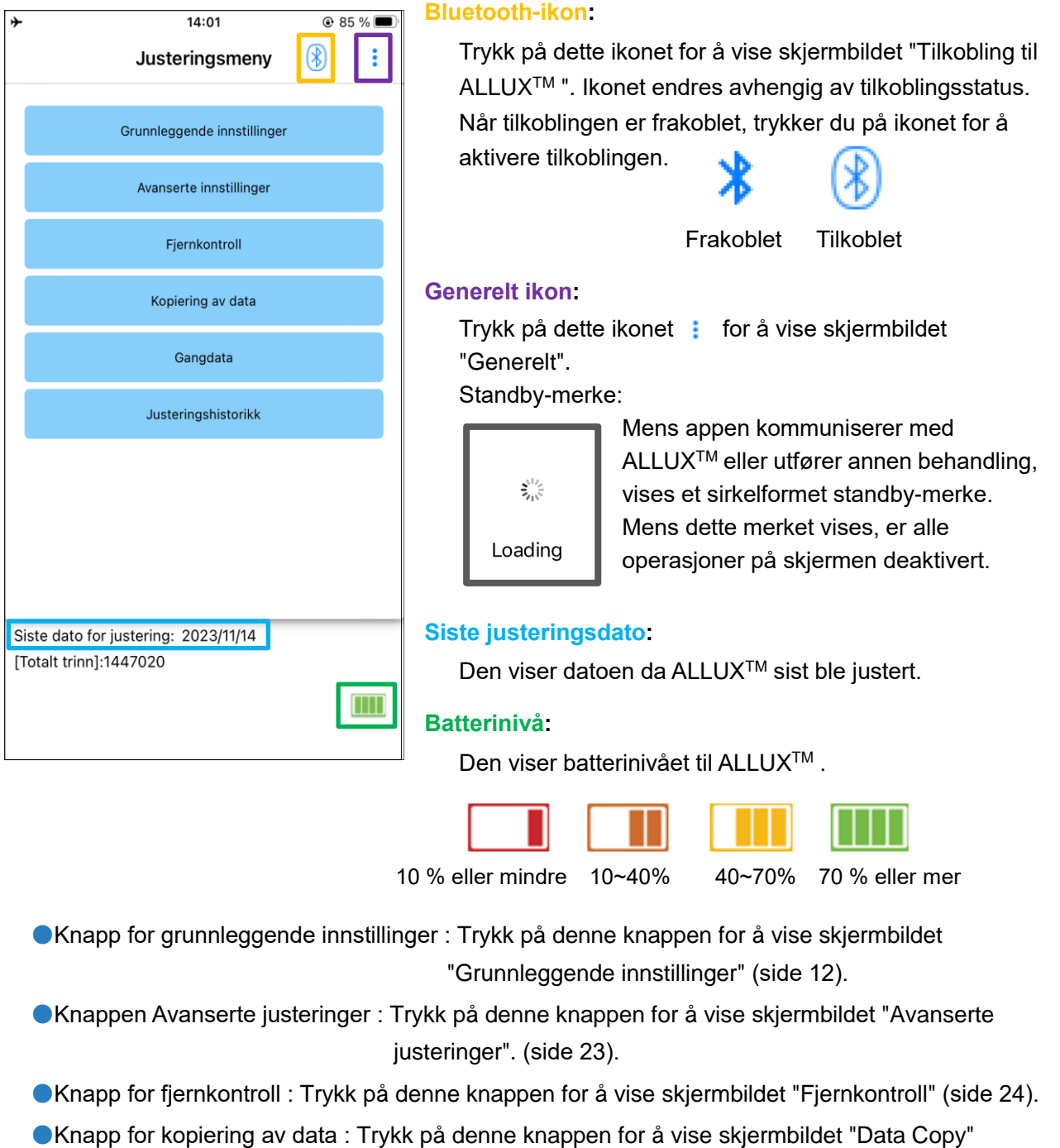

- ●Knappen Gangdata : Trykk på denne knappen for å vise skjermbildet "Gangdata" (side [30\)](#page-30-0).
- ●Knapp for justeringshistorikk : Trykk på denne knappen for å vise skjermbildet

(side [29\)](#page-29-0).

"Justeringshistorikk" (side [33\)](#page-33-0).

### <span id="page-11-0"></span>**7 Justering prosedyre**

#### Justeringene utføres i følgende trinn.

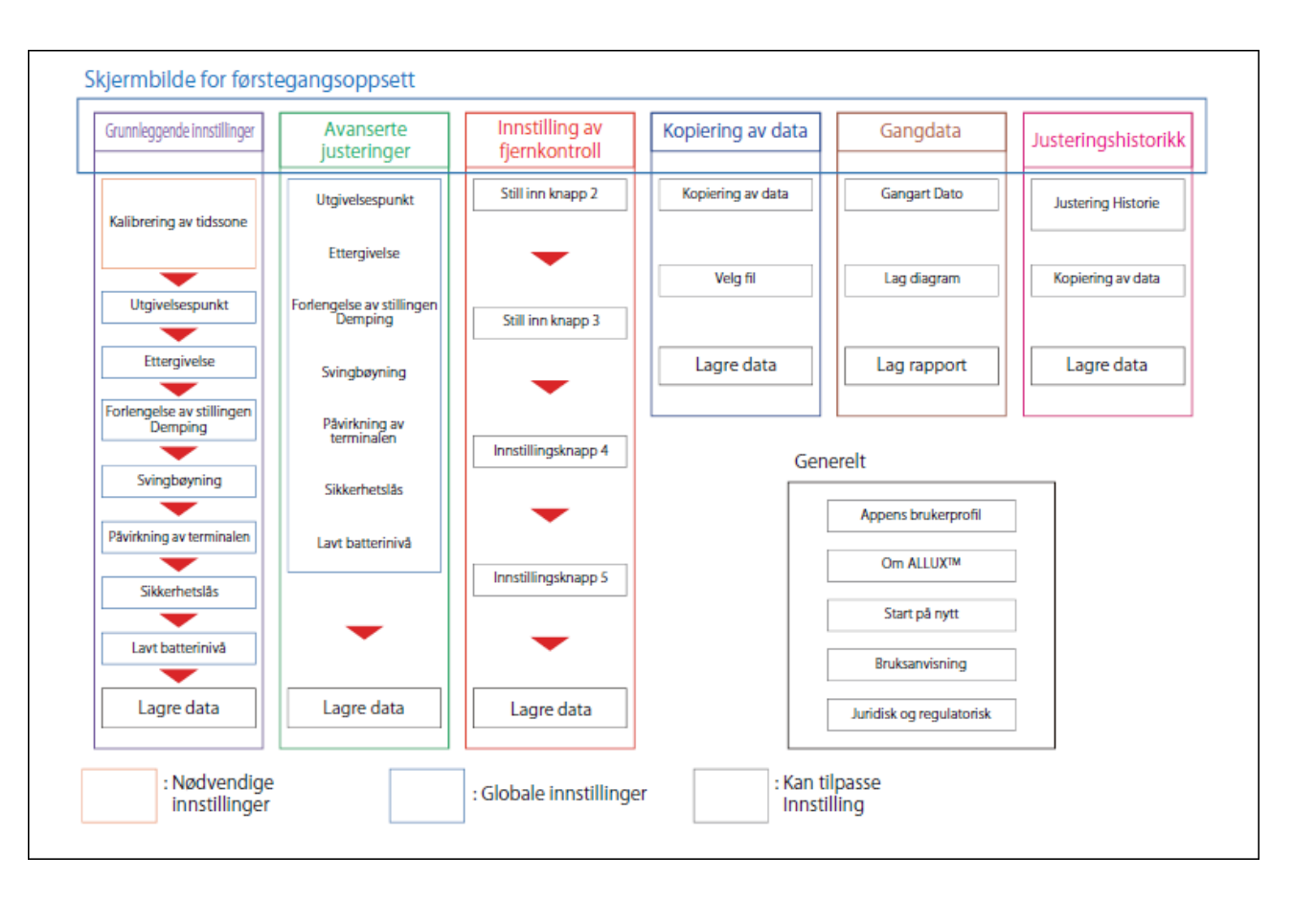

### <span id="page-12-0"></span>**8 Grunnleggende innstillinger**

\*Når dette skjermbildet vises, kan det hende at innstillingselementene i den nedre delen ikke vises. Sveip skjermen oppover for å vise disse innstillingselementene.

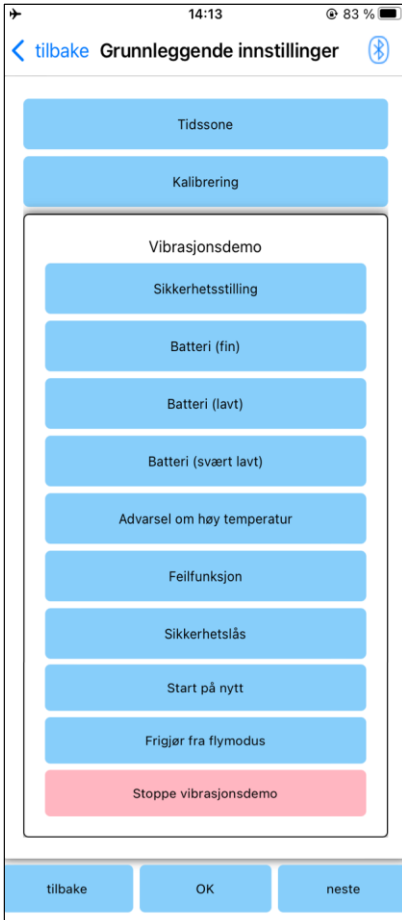

● Tidssone:

Trykk på denne knappen for å vise skjermbildet for "Tidssone" (side [13\)](#page-13-0).

● Kalibrering: Trykk på denne knappen for å vise popup-vinduet for kalibreringsdialogboksen (side [14\)](#page-14-0).

● Vibrasjonsdemo:

ALLUX<sup>™</sup> vibrerer for å gi brukeren informasjon og advarsler. Ved å trykke på disse knappene kan brukeren gjenkjenne vibrasjonsmønstrene. Sørg for at brukeren forstår typen og betydningen av vibrasjonsalarmmønstrene.

Når du trykker på hver knapp, vises popup-vinduet for et vibrasjonsalarmmønster som tilsvarer knappen. Trykk på knappen "OK" for å vibrere ALLUXTM .

- Sikker arbeidsstilling: ALLUX<sup>TM</sup> vibrerer når brukeren skal innta en sikker holdning.
- $\bullet$  Batteri (fin): ALLUX<sup>TM</sup> vibrerer når gjenværende batterinivå er 3 timer eller mer.
- Batteri (lavt): ALLUX<sup>TM</sup> vibrerer når gjenværende batterinivå er mindre enn 3 timer.
- Batteri (svært lavt): ALLUX<sup>TM</sup> vibrerer når det gjenværende batterinivået er utilstrekkelig og normal gange ikke er mulig.
- Advarsel ved høy temperatur : ALLUX<sup>TM</sup> vibrerer når kneleddet har høy temperatur.
- Feilfunksjon : ALLUX<sup>TM</sup> vibrerer når kneleddet trenger service.
- Sikkerhetslås : ALLUX<sup>TM</sup> vibrerer når sikkerhetslåsen slås på.
- Start på nytt : ALLUX<sup>™</sup> vibrerer når ALLUX<sup>™</sup> startes på nytt.
- Frigjør fra flymodus : ALLUXTM vibrerer når flymodus slås av. (side [9\)](#page-9-0)
- Demo for vibrasjonsstopp : ALLUX<sup>™</sup> stopper vibrasjoner.

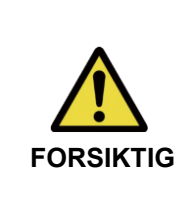

■ Sørg for at brukeren kjenner igjen alle vibrasjonsmønstrene og forstår forskjellene. Hvis brukeren bruker ALLUXTM uten å forstå betydningen av vibrasjonene, er det ikke sikkert at han/hun er i en sikker posisjon når det varsles om feil eller høy temperatur, og han/hun kan falle fordi ALLUX<sup>™</sup> er låst når han/hun prøver å gå.

- ●Tilbake-knappen : Trykk på denne knappen for å vise det første oppstartsskjermbildet.
- ●OK-knappen : Trykk på denne knappen for å vise det første oppstartsskjermbildet.
- ●Neste knapp : Trykk på denne knappen for å vise skjermbildet for justering av

"Toe Release Point".

### <span id="page-13-0"></span>**9 Stille inn tidssone**

ALLUXTM inneholder en intern klokke som brukes til å registrere antall skritt per dag. Standardinnstillingen er japansk standardtid (GMT+09:00). Endre tidssonen slik at den stemmer overens med lokal tid.

- 1. Trykk på tidssonevelgeren for å vise tidssonelisten.
- 2. Velg tidssonen der brukeren befinner seg.
- 3. Trykk på knappen "Innstillinger" for å sende tidssonen til ALLUXTM .
- \*Når du har valgt dette, er det unødvendig å gjenta dette trinnet med mindre du flytter permanent til en annen tidssone. Det er heller ikke nødvendig å velge den på nytt når brukeren reiser utenlands for en kort periode. Vær imidlertid oppmerksom på at tidssonen som velges her, blir standard tidssone når døgnet skifter.

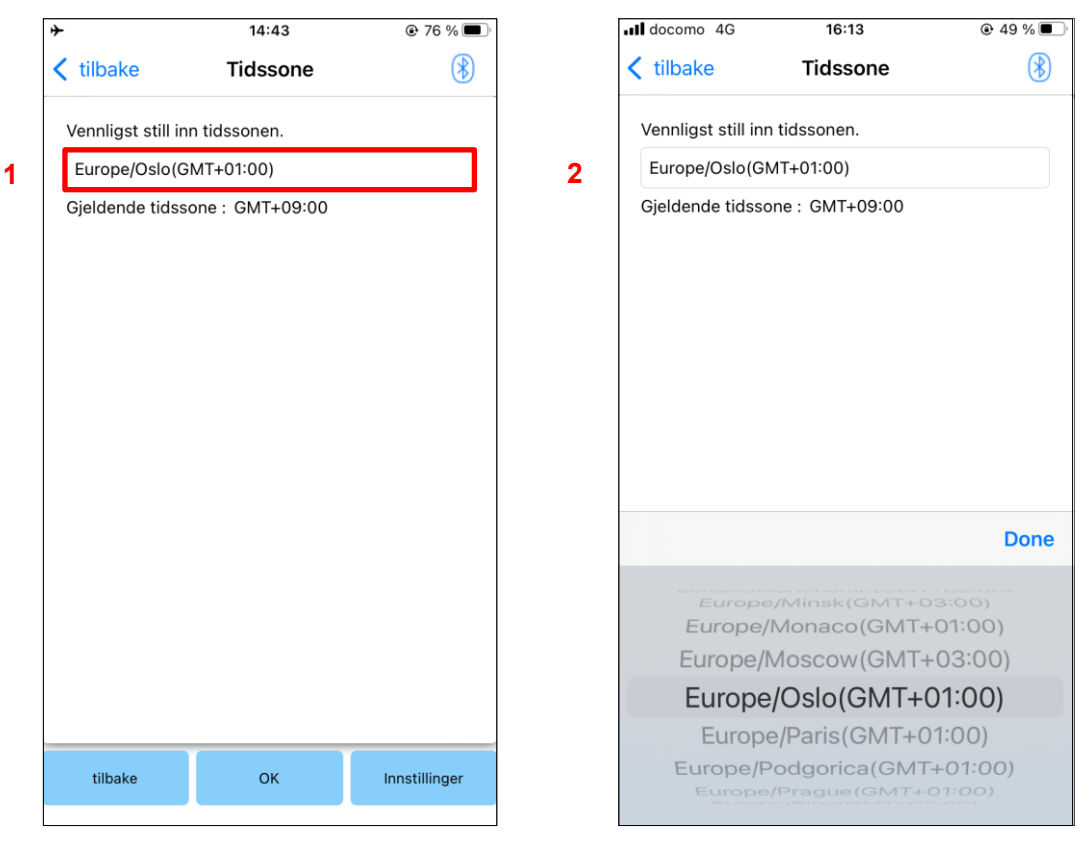

- ●Tilbake-knapp : Trykk på denne knappen for å vise skjermbildet "Grunnleggende innstillinger".
- ●OK-knappen : Trykk på denne knappen for å vise det første oppstartsskjermbildet.
- ●Knapp for innstillinger : Trykk på denne knappen for å sende tidssonen til ALLUX<sup>TM</sup>.

### <span id="page-14-0"></span>**10 Kalibrering**

Når ALLUX<sup>™</sup> brukes for første gang, justeres på nytt eller fotdelen byttes ut, må ALLUX<sup>™</sup> kalibreres.

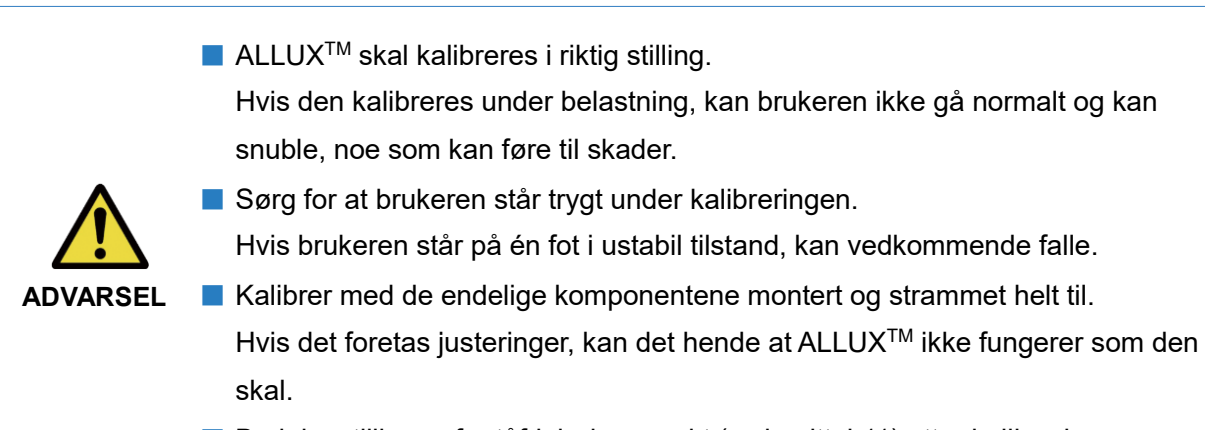

■ Bruk innstillingen for tåfrigjøringspunkt (se kapittel [11\)](#page-15-0) etter kalibrering. Hvis du stiller inn tåfrigjøringspunktet før kalibreringen, kan det gjøre det umulig eller utrygt å gå normalt.

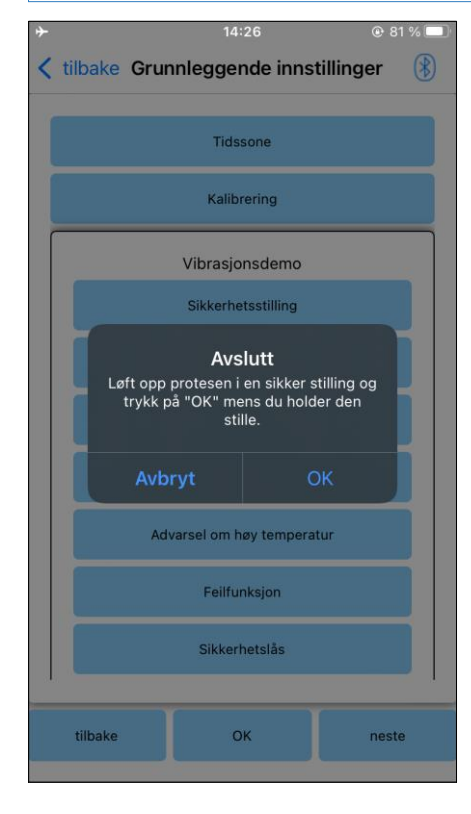

- 1. Trykk på knappen "Kalibrering" på skjermbildet "Grunnleggende innstillinger", og et popup-vindu vises.
- 2. Be brukeren løfte foten for å holde ALLUX<sup>™</sup> fri for belastning.
	- \* La brukeren holde i et gelender i parallellstang eller sitte på en stol for å ivareta sikkerheten.
- 3. Trykk på "OK"-knappen i popup-vinduet.
- 4. Popup-vinduet lukkes og skjermen går tilbake til skjermbildet "Grunnleggende innstillinger".

### <span id="page-15-0"></span>**11 Justere utløserpunktet for tåen**

### Fabrikkinnstilling = 80

Still inn Toe Release Point for overgang til svingfasen. Kontroller gangtilstanden i parallelle stolper der brukerens sikkerhet kan ivaretas.

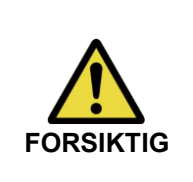

■ Kontroller gangfunksjonen på et sted, f.eks. i en parallellstang, der brukerens sikkerhet kan garanteres.

Hvis ALLUX<sup>™</sup> ikke kan skifte til svingfase uten problemer, kan brukeren falle.

- 1. Få brukeren til å stå i parallelle stolper og plassere protesefoten bak seg og belaste protesen for å simulere terminalstilling.
- 2. Størrelsen på tåbelastningen vises på displaylinjen.
- 3. Still inn justeringsverdien til den maksimale sensorutgangsverdien (vises som en rød linje).
- 4. Test ved å la brukeren gå sakte. \*Hvis ALLUXTM frigjøres for hvert skritt, øker du gradvis til den fester seg, og reduserer deretter med ca. fem punkter. \*Hvis ALLUXTM ikke frigjøres ved hvert skritt, reduserer du verdien til den frigjøres ved hvert skritt når du går sakte.
- 5. Når du er ferdig, trykker du på "Neste"-knappen for å gå til justeringsskjermbildet "Stance Flexion Yielding".

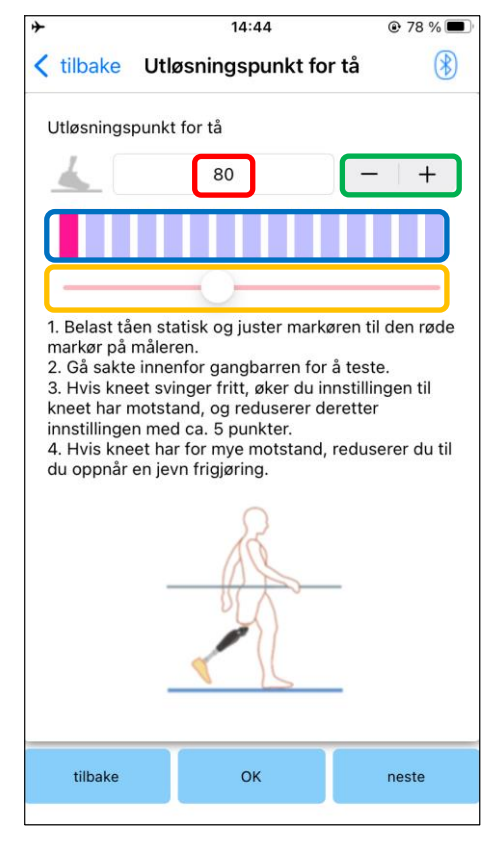

### **Justeringsverdi (min: 0, maks: 200):**

En verdi for justering av tåfrigjøringspunktet vises og angis i tall.

### **Trinnvis justering av verdi:**

Disse knappene øker eller reduserer justeringsverdien i trinn på 1.

### **Visning av stolpemålerboks:**

Den viser sensorutgangen under bevegelse.

#### **Glidebryter for justeringsverdi:**

Denne glidebryteren brukes til å angi en justeringsverdi. \*Justeringer kan gjøres ved hjelp av et av de tre alternativene: direkte tallinntasting, + eller - knappene eller klikk og dra.

- ●Tilbake-knapp : Trykk på denne knappen for å vise skjermbildet "Grunnleggende innstillinger".
- ●OK-knappen : Trykk på denne knappen for å vise det første oppstartsskjermbildet.
- ●Neste knapp : Trykk på denne knappen for å vise justeringsskjermbildet "Stance Flexion Yielding".

### <span id="page-16-0"></span>**12 Justering av stillingen Fleksjon ettergivelse**

#### Fabrikkstandardinnstilling = 20 (standardverdi:  $15 \sim 25$ )

Juster ettergivelsesmotstanden slik at brukeren føler seg balansert når han/hun setter seg i en stol eller går ned trapper og bakker. Øk eller reduser verdien gradvis i henhold til brukerens preferanser, og sørg alltid for at brukeren står trygt før du foretar justeringer. Det anbefales å justere motstanden ved normal temperatur (+20˚C/+68˚F).

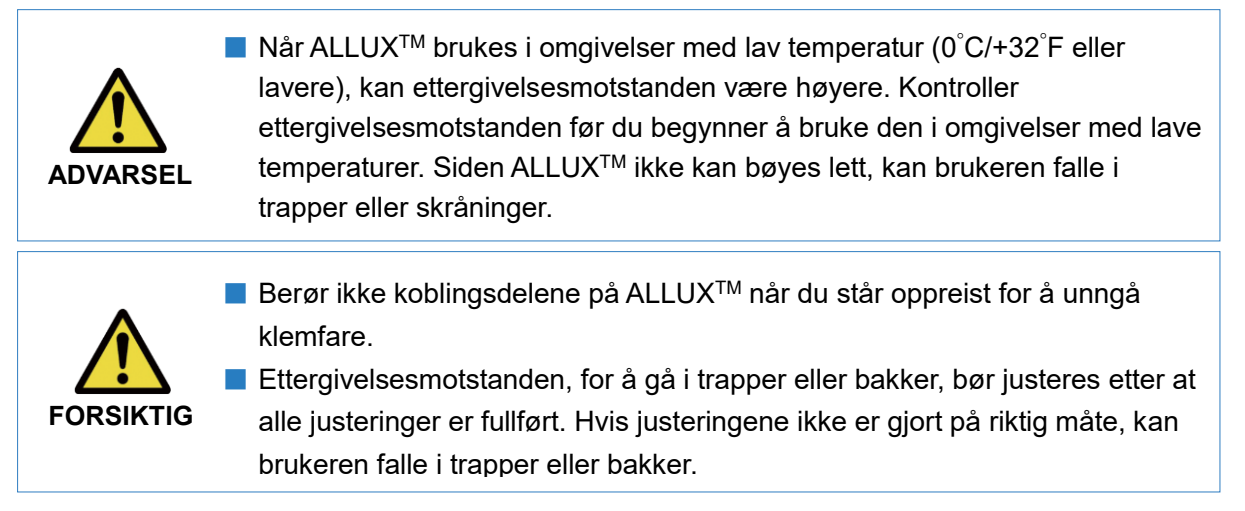

1. Juster motstanden slik at brukerens vekt fordeles likt på begge føttene når brukeren sitter på en stol.

\*Hvis motstanden er lav, øker du justeringsverdien.

\*Hvis motstanden er høy, reduserer du justeringsverdien.

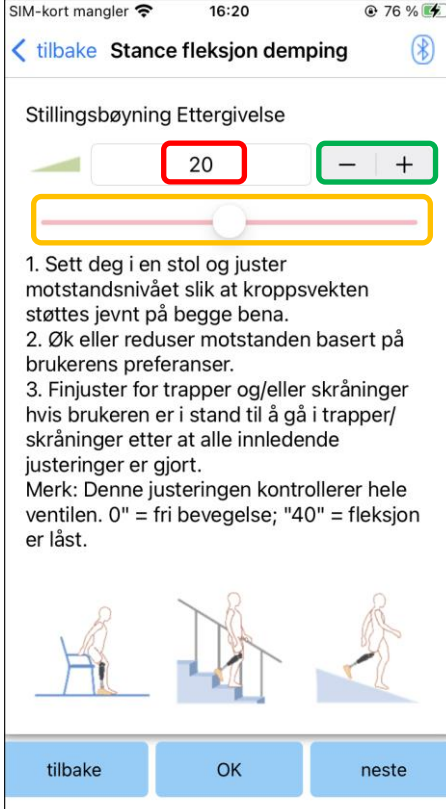

#### **Justeringsverdi (min: 0, maks: 40):**

En verdi for justering av stillingsfleksjon vises og angis i tall.

#### **Trinnvis justering av verdi:**

Disse knappene øker eller reduserer justeringsverdien i trinn på 1.

#### **Glidebryter for justeringsverdi:**

- ●Tilbake-knapp : Trykk på denne knappen for å vise skjermbildet for justering av "Toe Release Point".
- ●OK-knappen : Trykk på denne knappen for å vise det første oppstartsskjermbildet.
- ●Neste knapp : Trykk på denne knappen for å vise justeringsskjermbildet "Stance Extension Dampening".

### <span id="page-17-0"></span>**13 Justering av demping av stillingsforlengelse**

#### Fabrikkens standardinnstilling = 5 (standardverdi:  $0 \sim 25$ )

Normalt settes ekstensjonsmotstanden i standfasen til 5, ingen motstand. Juster motstanden bare når brukeren går med fleksjon i standfasen. Det anbefales å justere motstanden ved normal temperatur (+20˚C/+68˚F).

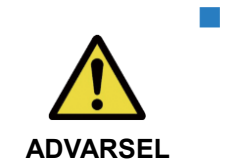

■ Når ALLUX<sup>™</sup> brukes i omgivelser med lave temperaturer (0 $\degree$ C/+32 $\degree$ F eller lavere), kan dempingen av strekkmotstanden øke. Kontroller forlengelsesmotstanden før du tar den i bruk i omgivelser med lave temperaturer.

Siden ALLUX<sup>™</sup> ikke er lett å forlenge, kan brukeren snuble og falle når han/hun starter svingfasen.

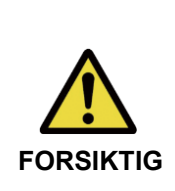

- Kontroller gangfunksjonen på et sted, f.eks. i parallelle stolper, der brukerens sikkerhet kan garanteres.
- Brukeren må gå på en slik måte at kneet skifter til svingfasen etter at det er strukket ut.

Siden ALLUX<sup>™</sup> ikke kan skifte til svingfasen i flektert tilstand ved dobbel knebevegelse, kan brukeren snuble og deretter falle.

- 1. Still inn motstanden for demping av standforlengelse.
	- \*Hvis motstanden er lav, øker du justeringsverdien.
	- \*Hvis motstanden er høy, reduserer du justeringsverdien.

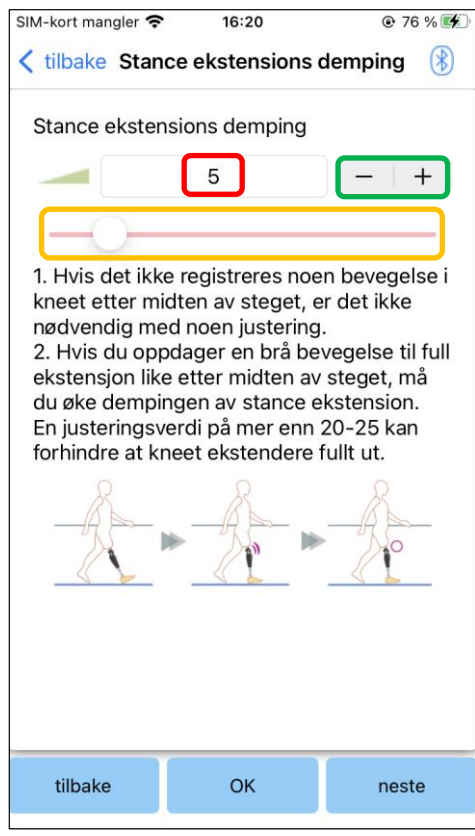

### **Justeringsverdi (min: 0, maks: 40):**

En justeringsverdi for demping av stillingsforlengelse vises og angis i tall.

#### **Trinnvis justering av verdi:**

Disse knappene øker eller reduserer justeringsverdien i trinn på 1.

#### **Glidebryter for justeringsverdi:**

- ●Tilbake-knapp : Trykk på denne knappen for å vise justeringsskjermbildet "Stance Flexion Yielding".
- ●OK-knappen : Trykk på denne knappen for å vise det første oppstartsskjermbildet.
- ●Neste knapp : Trykk på denne knappen for å vise justeringsskjermbildet "Swing Flexion".

### <span id="page-18-0"></span>**14 Justering av svingbøyemotstanden**

#### Fabrikkstandardinnstilling = 20 (standardverdi:  $15 \sim 35$ )

Justerer fleksjonsmotstanden i svingfasen. Etter at motstanden er justert, vil kneleddet automatisk justere fleksjonsmotstanden i forhold til ganghastigheten basert på normal gange.

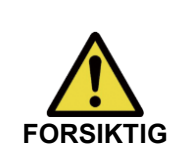

■ Evaluer gangfunksjonen på et sted, f.eks. i en parallellstang, der brukerens sikkerhet kan garanteres.

**FORSIKTIG** Hvis ALLUX<sup>™</sup> ikke kan skifte til svingfase uten problemer, kan brukeren falle.

\*Hvis foten skraper i gulvet fordi ALLUXTM ikke utløste svingfasen, må du justere tåfrigjøringspunktet på nytt som beskrevet i "Justere tåfrigjøringspunktet" (side [15\)](#page-15-0).

1. Juster svingfleksjonsmotstanden for normal ganghastighet. \*Hvis hælen hever seg for mye, er motstanden lav, øk justeringsverdien. \*Hvis tærne skraper i bakken, er motstanden høy, reduser justeringsverdien.

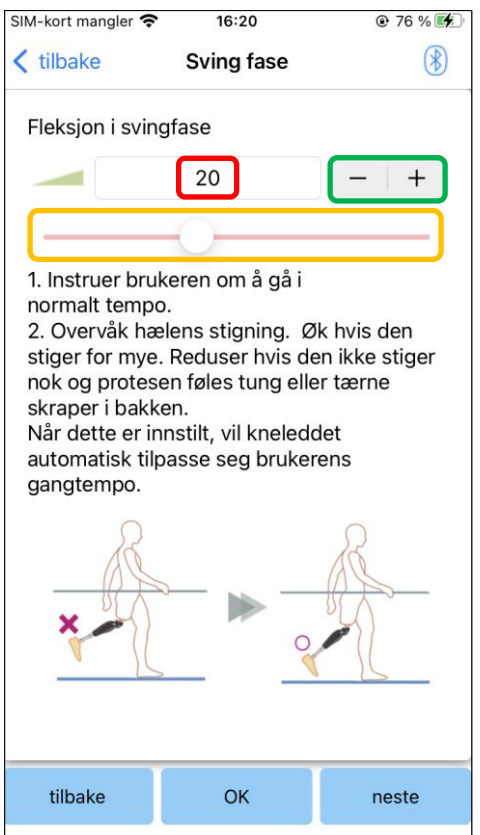

### **Justeringsverdi (min: 1, maks: 50):**

En verdi for justering av svingbøyemotstanden vises og angis i tall.

### **Trinnvis justering av verdi:**

Disse knappene øker eller reduserer justeringsverdien i trinn på 1.

### **Glidebryter for justeringsverdi:**

- ●Tilbake-knapp : Trykk på denne knappen for å vise justeringsskjermbildet "Stance Extension Dampening".
- ●OK-knappen : Trykk på denne knappen for å vise det første oppstartsskjermbildet.
- ●Neste knapp : Trykk på denne knappen for å vise justeringsskjermbildet "Terminal Impact".

### <span id="page-19-0"></span>**15 Justering av terminalens påvirkning**

#### Fabrikkstandardinnstilling = 5 (standardverdi:  $0 \sim 25$ )

Juster ekstensjonsmotstanden under svingfasen. Øk motstanden gradvis hvis det oppstår en terminal påvirkning. Etter at motstanden er justert basert på normal gange, vil ALLUX<sup>™</sup> automatisk justere ekstensjonsmotstanden i henhold til ganghastigheten.

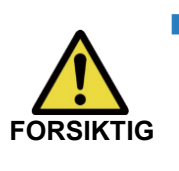

Evaluer gangfunksjonen på et sted, f.eks. i en parallellstang, der brukerens sikkerhet kan ivaretas. Hvis motstanden er for høy, kan ALLUXTM ikke kjøres helt ut, og brukeren

kan falle. og brukeren kan falle.

- 1. Juster terminalens slagmotstand for normal ganghastighet.
	- \*Hvis motstanden er lav, øker du justeringsverdien.

\*Hvis motstanden er høy, reduserer du justeringsverdien.

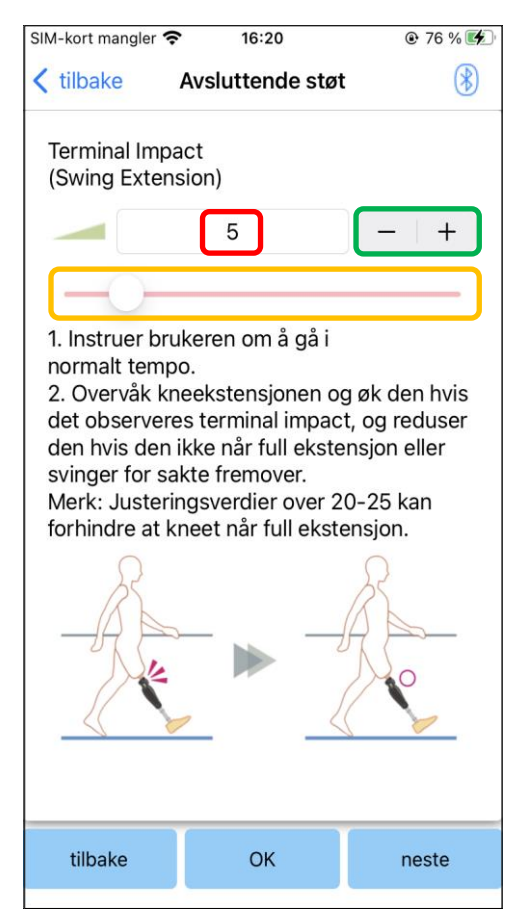

### **Justeringsverdi (min: 0, maks: 40):**

Verdien for justering av terminalens påvirkning vises og angis i tall.

### **Trinnvis justering av verdi:**

Disse knappene øker eller reduserer justeringsverdien i trinn på 1.

### **Glidebryter for justeringsverdi:**

- ●Tilbake-knapp : Trykk på denne knappen for å vise justeringsskjermbildet "Swing Flexion".
- ●OK-knappen : Trykk på denne knappen for å vise det første oppstartsskjermbildet.
- ●Neste knapp : Trykk på denne knappen for å vise justeringsskjermen for "Sikkerhetslås".

### <span id="page-20-0"></span>**16 Justere sikkerhetslåsen**

#### Fabrikkinnstilling = Ugyldig

Sikkerhetslåsen er utformet for å låse ALLUX<sup>™</sup> i en bøyd vinkel der brukeren stopper i en viss tid med ALLUXTM bøyd under et visst vektnivå. For å bruke sikkerhetslåsen justerer du glidebryteren for å stille inn aktiveringstiden.

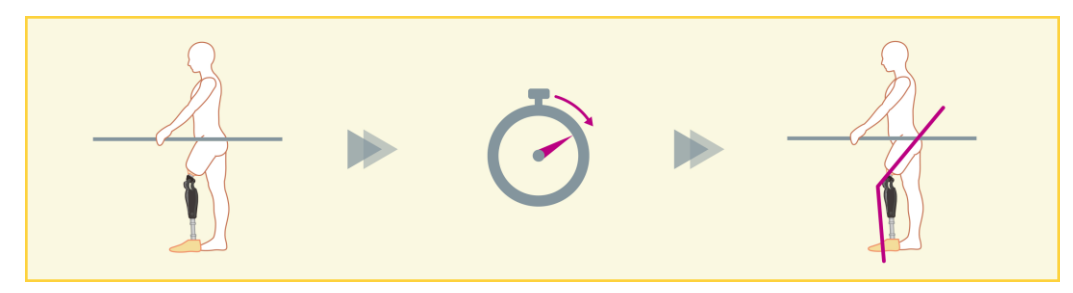

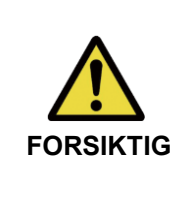

■ Kontroller funksjonen på et sted, f.eks. i en parallellstang, der brukerens sikkerhet kan garanteres.

Hvis brukeren ikke er kjent med sikkerhetslåsen, kan han/hun utilsiktet låse opp ALLUXTM , og ALLUXTM kan spenne seg fast.

\*Før du stiller inn sikkerhetslåsen, må du forsikre deg om at brukeren forstår funksjonen og har fått tilstrekkelig opplæring.

1. Juster følsomheten til sikkerhetslåsen. Hvis Quick er valgt, låses kneet selv ved kortvarig fjæring. \*Hvis Deactivated er valgt, vil ikke sikkerhetslåsen fungere.

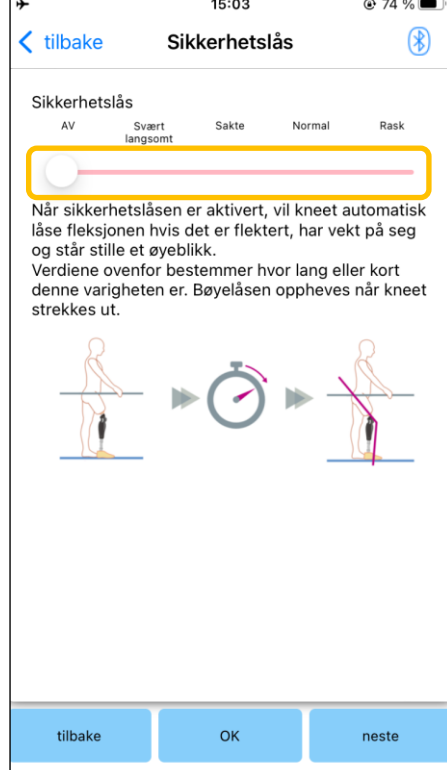

### **Glidebryter for justeringsverdi:**

Denne glidebryteren brukes til å stille inn en omtrentlig tid (se nedenfor) for aktivering av sikkerhetslåsen.

- Svært langsom : Omtrent 3 sekunder
- **Langsomt : Ca. 2 sekunder**
- Normal : Omtrent 1,5 sekunder
- Rask : Ca. 1 sekund
- ●Tilbake-knapp : Trykk på denne knappen for å vise justeringsskjermbildet "Terminal Impact".
- ●OK-knappen : Trykk på denne knappen for å vise det første oppstartsskjermbildet.
- ●Neste knapp : Trykk på denne knappen for å vise innstillingsskjermen for "Lavt batterinivå".

### <span id="page-21-0"></span>**17 Innstillinger for lavt batterinivå**

Fabrikkinnstilling = Høy motstand (tilsvarer bøyemotstand 30).

Juster innstillingene for situasjoner med lavt batterinivå.

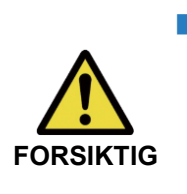

 $\overline{\phantom{a}}$ 

■ Hvis Free er valgt, må du kontrollere at brukeren kan gå i fri svingtilstand. Brukeren kan teste fri svingtilstand ved å velge fri sving-modus på fjernkontrollskjermen.

Det kan hende at brukeren ikke kan forflytte seg til et trygt sted på grunn av lavt batterinivå.

1. Velg bøyemotstand når batteriet er nesten tomt.

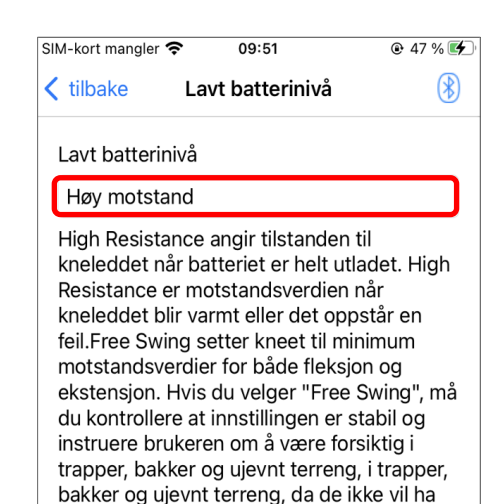

### tilbake OK neste

kontroll over standfasen hvis batteriet dør

og kneet risikerer å knekke."

### **Valg av innstilling for lavt batterinivå:**

Trykk på denne velgeren for å velge en motstand når batteriet er svakt blant følgende alternativer.

- Høy motstand (anbefales): Fleksjonsmotstanden tilsvarer justeringsverdien 30 for stillingsfleksjon.
- **Gratis:** Det er ingen bøyemotstand.

\*Uansett hva du velger, blir forlengelsesmotstanden fri.

- ●Tilbake-knapp : Trykk på denne knappen for å vise justeringsskjermen for "Sikkerhetslås".
- ●OK-knappen : Trykk på denne knappen for å vise det første oppstartsskjermbildet.
- ●Neste-knapp : Trykk på denne knappen for å vise skjermbildet "Lagre data".

### <span id="page-22-0"></span>**18 Lagring av justeringsdata**

Justerings- eller innstillingsdataene lagres automatisk i ALLUXTM . Disse dataene kan lagres i en mappe på smarttelefonen. De lagrede dataene kan brukes ved å kopiere dataene (side [29\)](#page-29-0). Selv om innstillingsdataene ikke er lagret, lagres innstillingsdataene for de siste 5 dagene automatisk i justeringshistorikken (se side [33\)](#page-33-0).

- 1. Trykk på knappen "Lagre data".
- 2. Mens det lagres, vises et standby-merke, og ingen betjening aksepteres.
- 3. Når lagringen er fullført, vises et popup-vindu.
- 4. Trykk på "OK"-knappen for å gå tilbake til skjermbildet "Lagre data".

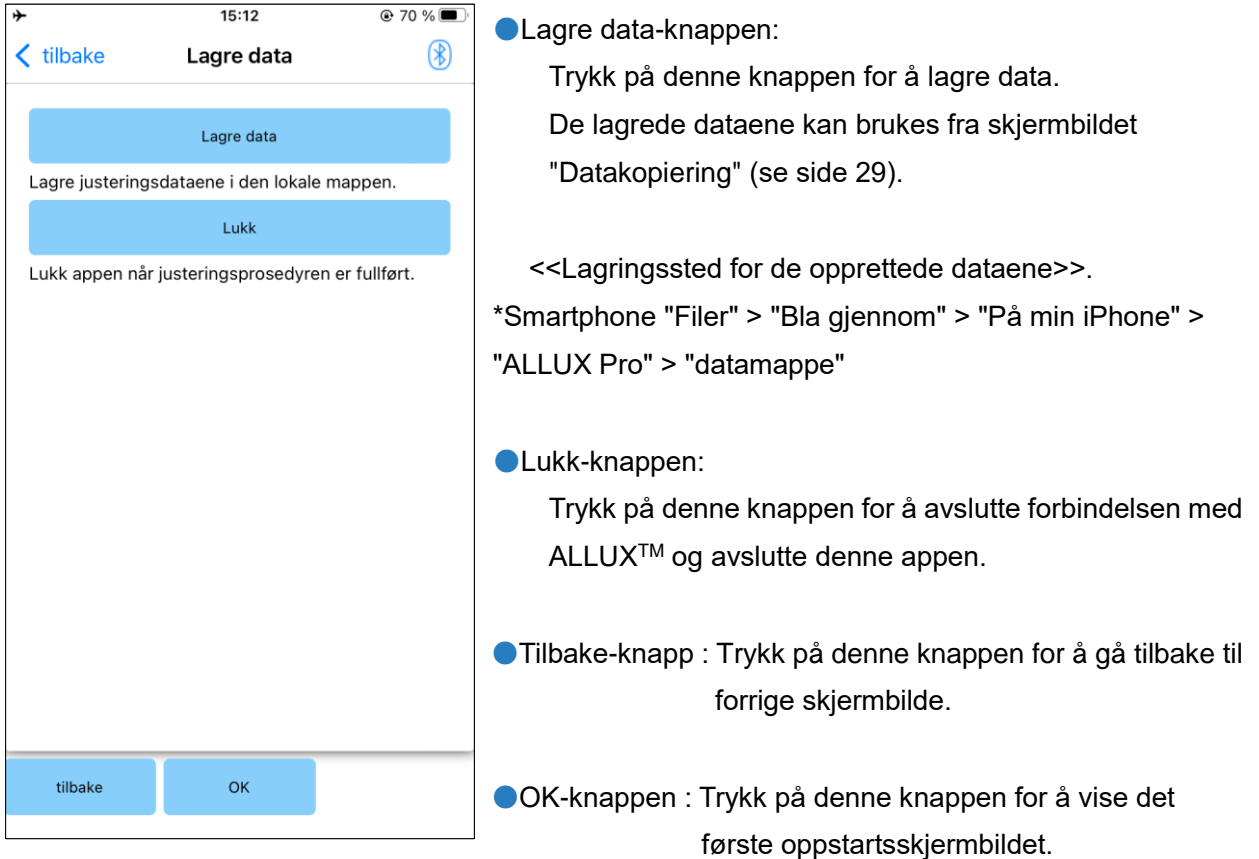

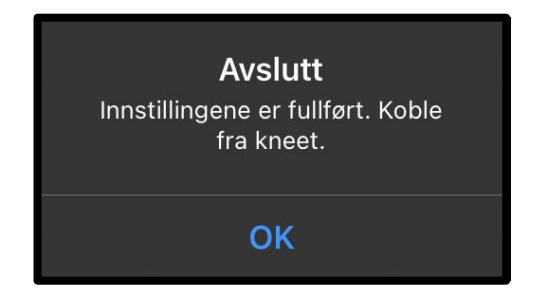

### <span id="page-23-0"></span>**19 Avanserte justeringer**

Innstillingene som tidligere er beskrevet i kapittel 10 til 17 kan justeres samlet på dette skjermbildet. Vi anbefaler at du foretar de første justeringene på skjermbildet "Basic setting" (Grunnleggende innstillinger) og deretter foretar nye justeringer på skjermbildet "Advanced Adjustments" (Avanserte justeringer). Se de enkelte skjermbildene som er beskrevet i kapittel 10 til 17 for forklaring, advarsler og forsiktighetsregler for hvert enkelt element.

\*Når dette skjermbildet vises, kan det hende at innstillingselementene i den nedre delen ikke vises. Sveip skjermen oppover for å vise disse innstillingselementene.

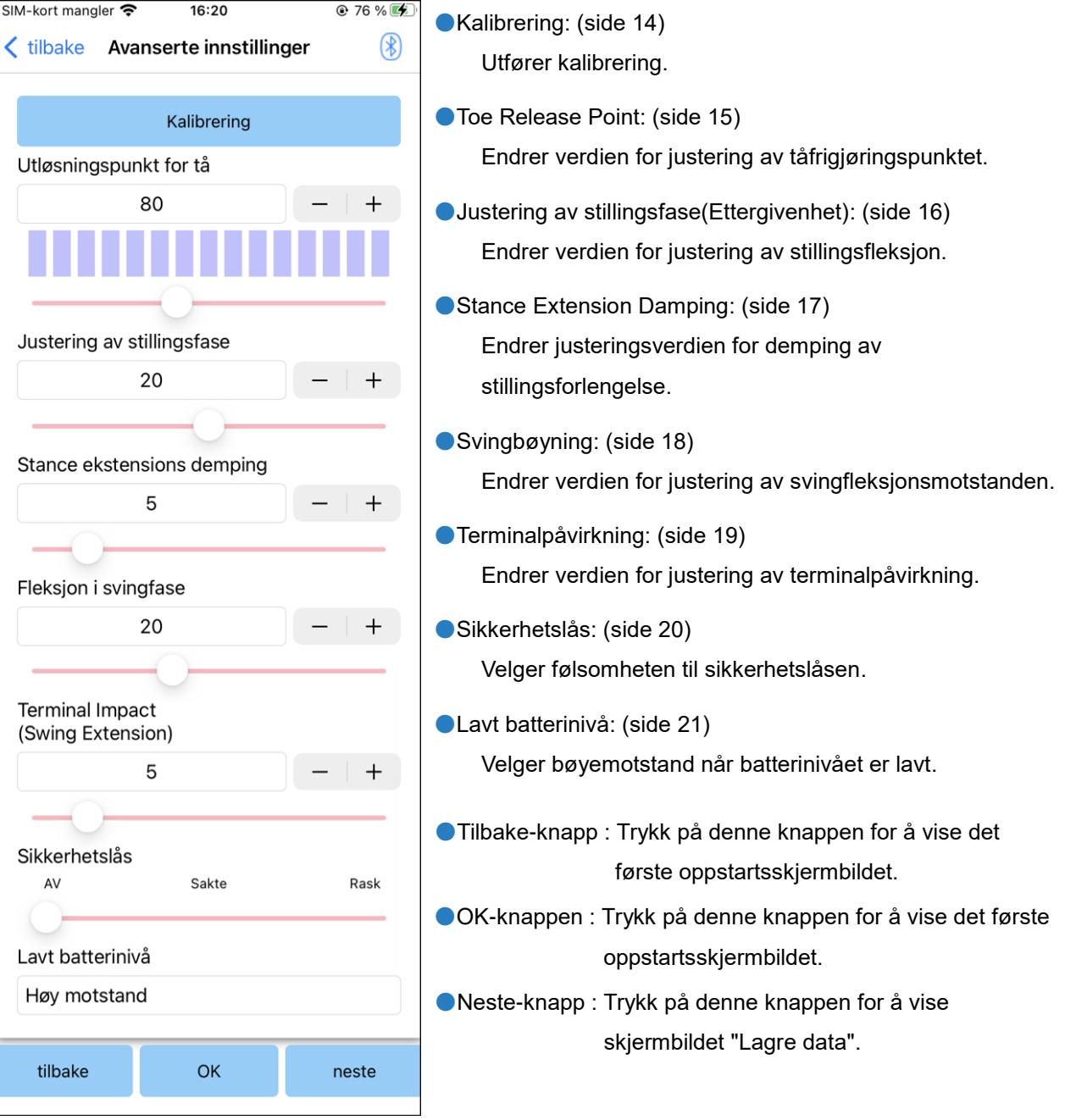

### <span id="page-24-0"></span>**20 Innstilling av fjernkontrollen**

### <span id="page-24-1"></span>**20.1 ALLUXTM driftsmoduser**

ALLUXTM har følgende fem driftsmoduser.

#### **[Normal modus]**

Normalmodus er tilpasset normal gange. ALLUX<sup>™</sup> vurderer ulike gangsituasjoner og normale bevegelser ved hjelp av sensoren og justerer automatisk fleksjon og ekstensjon.

#### **[Grense for bøyningsvinkel**]

I modus for fleksjonsvinkelbegrensning låses fleksjonsmotstanden i en bestemt vinkel, mens ekstensjonsmotstanden forblir fri.

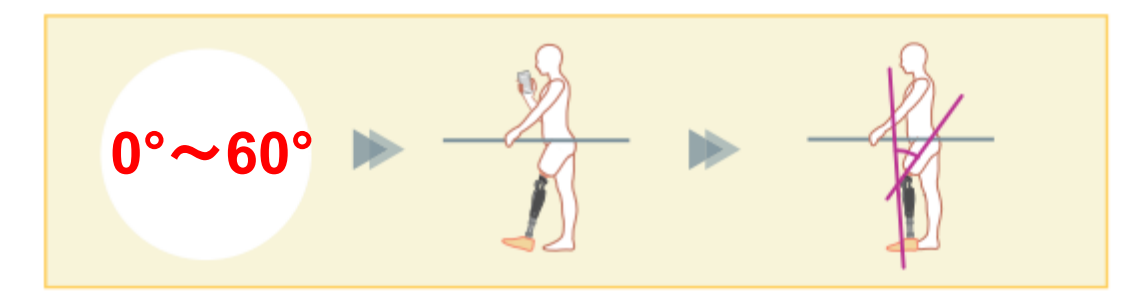

#### **[Variabel selektiv bøyelåsmodus]**

ALLUXTM husker ved hvilken vinkel den variable selektive fleksjonslåsen er slått på.

Fleksjonsmotstanden låses når den når denne vinkelen, mens ekstensjonsmotstanden forblir fri.

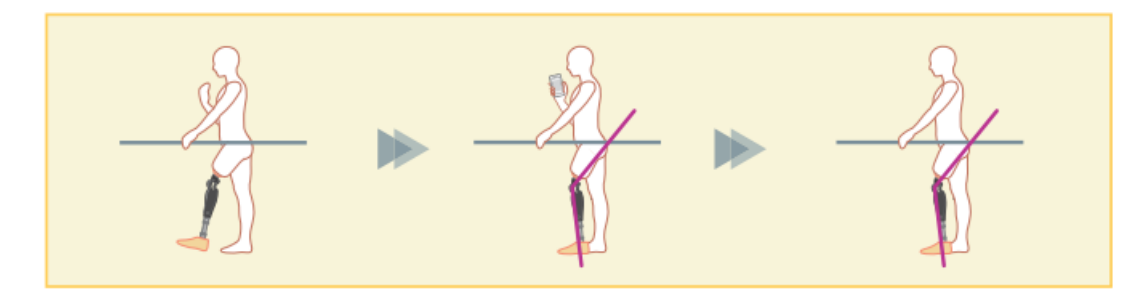

■ Når modus for bøyningsvinkelbegrensning eller variabel selektiv bøyningslås brukes, må du ikke bruke for stor kraft på ALLUXTM når den kommer i kontakt med anslaget. Hvis ALLUX<sup>™</sup> utsettes for for stor kraft, kan den bli skadet. **MERKNAD**

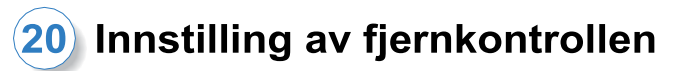

### **[Låsemodus for full forlengelse]**

ALLUXTM er låst i helt utstrakt tilstand. (Når den aktiveres med knefleksjon, vil den tillate ekstensjon inntil ALLUXTM når ekstensjonsstoppet). Dette kan brukes som en "Sit to Stand"-funksjon.

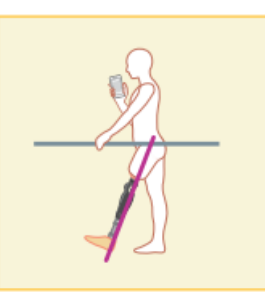

### **[Free swing-modus]**

I frisvingmodus holdes ALLUXTM fri (motstandsfri tilstand).

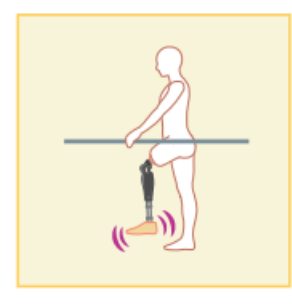

### <span id="page-25-0"></span>**20.2 Tilordne driftsmodus til knappene på Application Remote Control.**

De ovennevnte driftsmodusene kan tilordnes knappene på applikasjonsfjernkontrollen. Normalmodus er alltid tilordnet knapp 1 på applikasjonsfjernkontrollen, og innstillingene i denne modusen er de som er justert på skjermbildet "Basic setting" eller "Advanced Adjustments".

Du kan fritt tilordne de fem driftsmodusene ovenfor til knappene 2 til 5 på applikasjonsfjernkontrollen.

Standard konfigurasjon av fjernkontrollen:

- Knapp 2 : Modus for begrenset bøyningsvinkel
- Knapp 3 : Variabel, selektiv bøyelås-modus
- Knapp 4 : Full Extension Lock-modus
- Knapp 5 : Modus for frisving

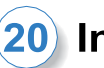

### <span id="page-26-0"></span>**20.3 Skjermbilde for innstilling av fjernkontroll**

\*Når dette skjermbildet vises, kan det hende at innstillingselementene i den nedre delen ikke vises. Sveip skjermen oppover for å vise disse innstillingselementene.

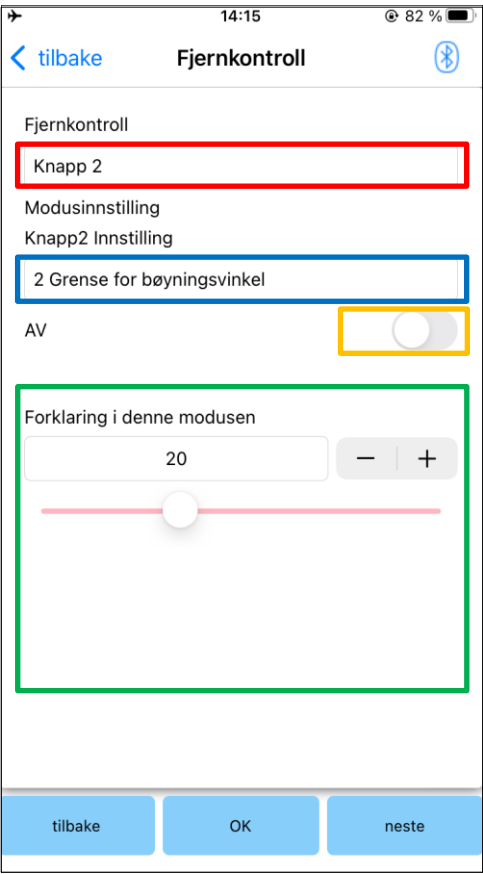

### **Innstillingsvelger for fjernkontroll:**

Trykk på denne velgeren for å endre knappen som skal angis.

Velg en knapp fra følgende liste.

- Knapp 2
- Knapp 3
- Knapp 4
- Knapp 5

#### **Valg av modusinnstilling:**

Du kan velge hvilken modus som skal tilordnes den valgte knappen. Velg en modus fra følgende liste.

- Normal modus
- **•** Modus for begrenset bøyningsvinkel
- Variabel modus for selektiv bøyelåsing
- Full Extension Lock-modus
- Free Swing-modus

#### **Deaktivert bryter:**

Når denne bryteren er slått PÅ, fungerer ikke den valgte knappen selv om du trykker på den på applikasjonsfjernkontrollen.

I tillegg skjules justeringsfeltet for hver modus.

#### **Justeringsfelt for hver modus:**

I normalmodus og modus for begrenset bøyningsvinkel vises justeringsfeltet.

I modusene Variabel selektiv fleksjonslås, Full ekstensjonslås og Fri sving vises ikke justeringsfeltet.

- ●Tilbake-knapp : Trykk på denne knappen for å vise det første oppstartsskjermbildet.
- ●OK-knappen : Trykk på denne knappen for å vise det første oppstartsskjermbildet.
- ●Neste-knapp : Trykk på denne knappen for å vise skjermbildet "Lagre data".

### (20) Innstilling av fjernkontrollen

### **[Justeringsfelt for Normal-modus**]

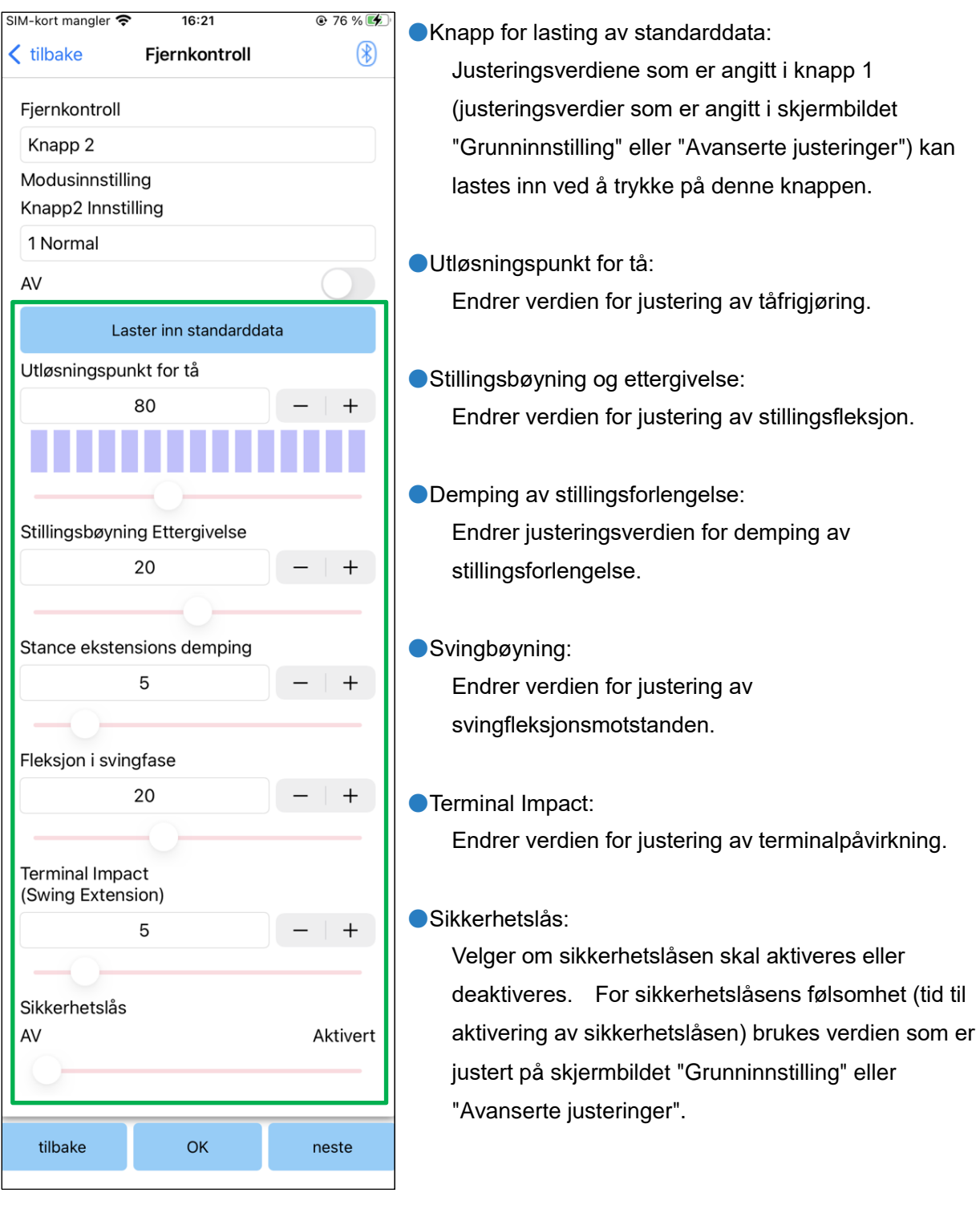

\*Se de enkelte skjermbildene som er beskrevet i kapittel [11](#page-15-0) til [16](#page-20-0) for forklaring, advarsler og forsiktighetsregler for hvert enkelt element.

Ž

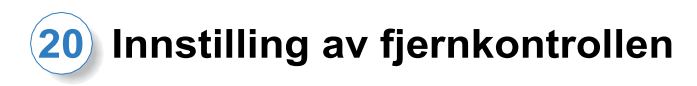

#### **[Justeringsfelt for modus for begrenset bøyningsvinkel].**

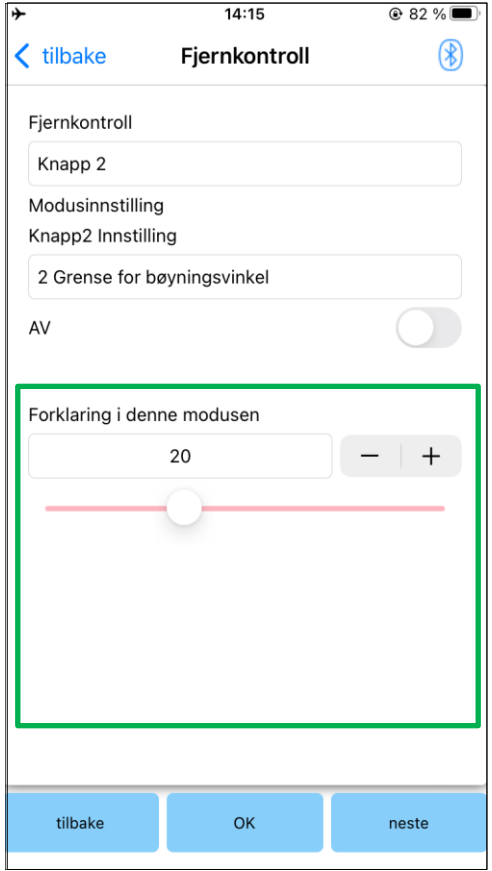

●Låsevinkel:

ALLUXTM er låst i den innstilte vinkelen.

### <span id="page-29-0"></span>**21 Kopiering av data**

Dataene som er lagret i skjermbildet "Lagre data" (side [22\)](#page-22-0) kan lastes inn for å endre innstillingene til ALLUXTM .

- 1. Trykk på knappen "Filvalg" for å vise skjermbildet "Filvalg".
- 2. Velg dataene du vil bruke.
- 3. Trykk på "OK"-knappen for å gå tilbake til skjermbildet "Datakopi". Da lastes de tidligere dataene inn og vises.
- 4. Bekreft dataene.
- 5. Trykk på knappen "Overskriv" for å skrive justeringsdataene.

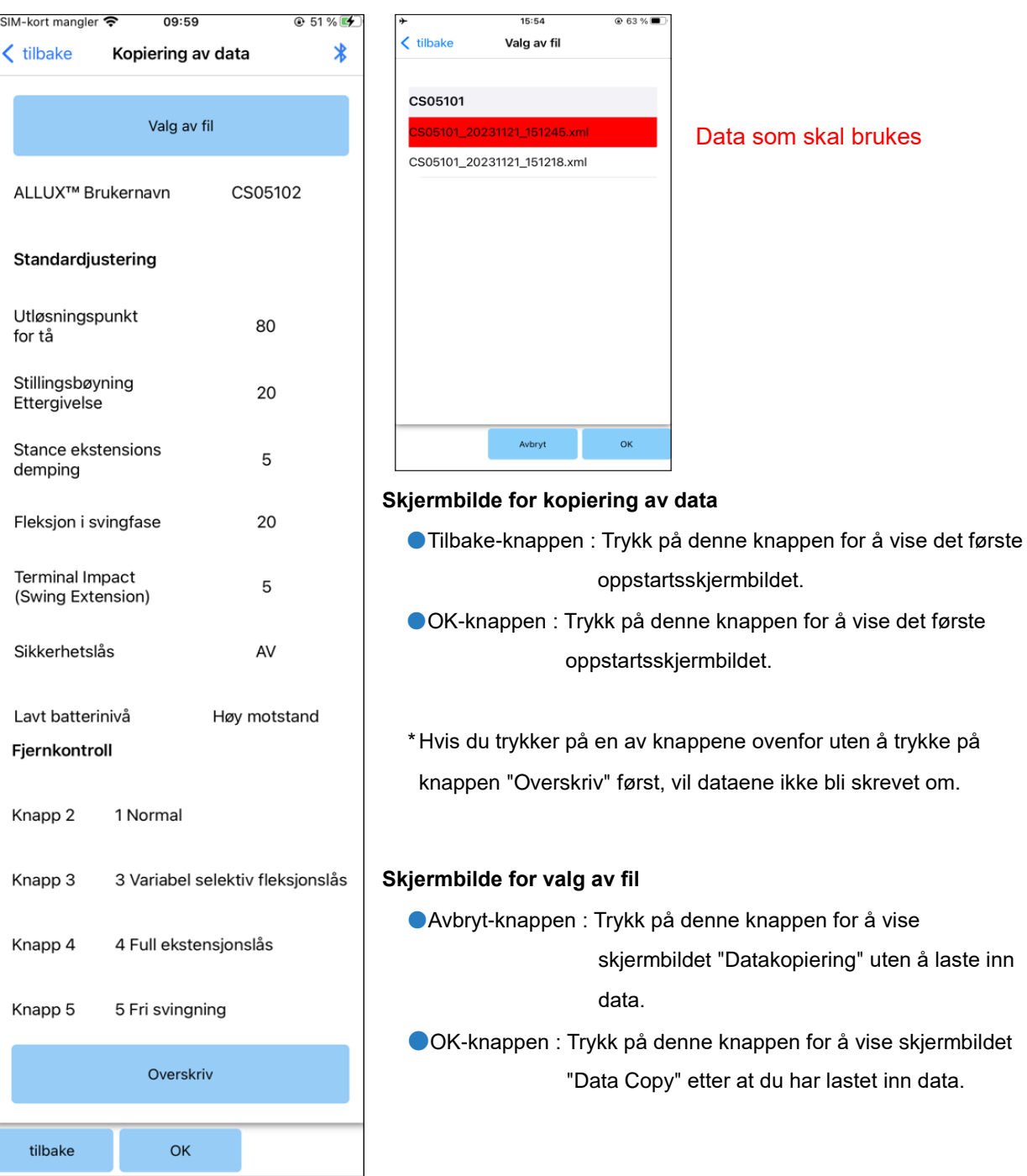

### <span id="page-30-0"></span>**22 Gangdata**

ALLUXTM registrerer ganghistorikken (skritt per tråkkfrekvens) i en periode på to år og viser den for en bestemt periode som et søylediagram eller histogram. Disse gangdataene kan skrives ut.

### <span id="page-30-1"></span>**22.1 Skjermbilde for gangfunksjon**

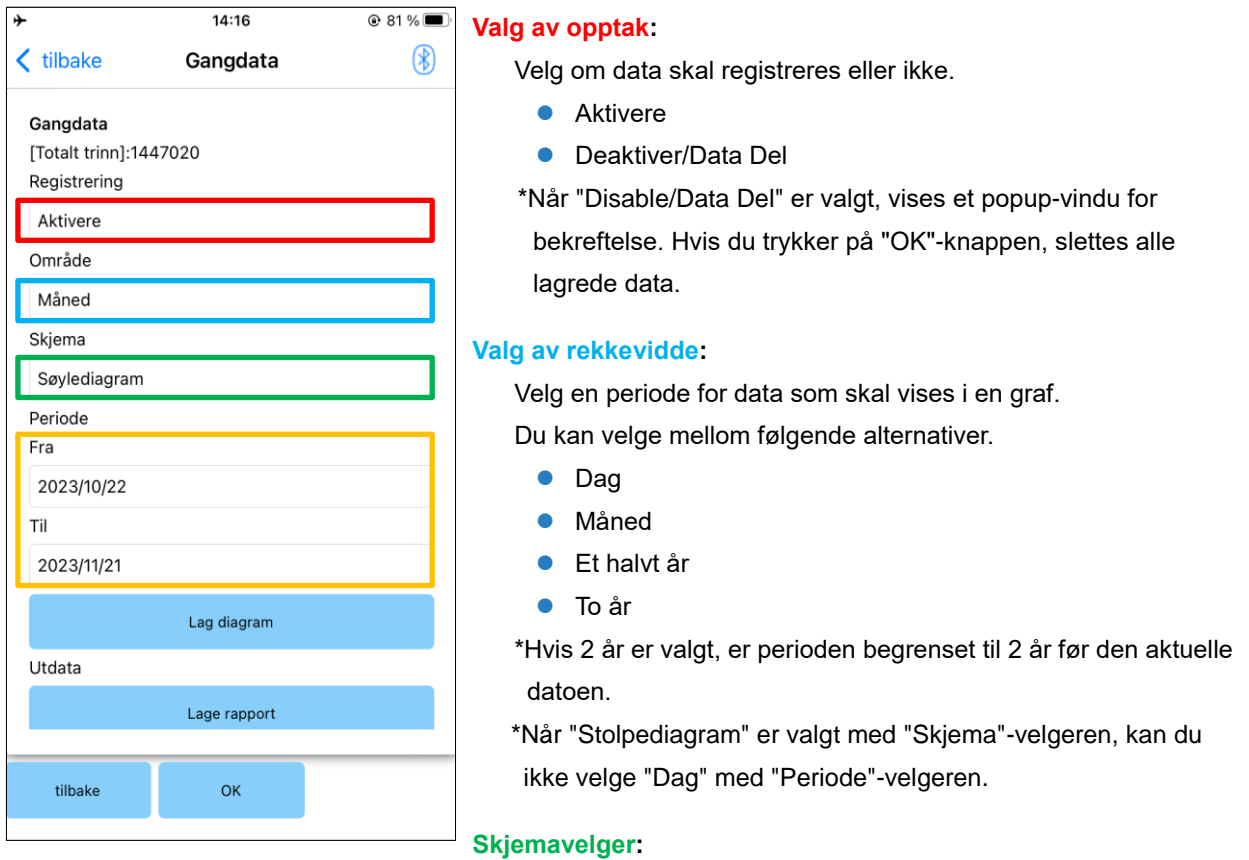

Du kan velge diagramform mellom "Søylediagram" og "Histogram".

#### **Velger for valg av periode:**

Velg en startdato ("Fra") og en sluttdato ("Til") med velgeren. Når du velger den ene datoen, endres den andre datoen automatisk i henhold til intervallet som er valgt med "Periode"-velgeren.

- ●Knappen Lag diagram : Trykk på denne knappen for å vise skjermbildet "Make Chart".
- ●Knappen Lag rapport : Trykk på denne knappen for å vise skjermbildet "Lag rapport".
- ●Tilbake-knappen : Trykk på denne knappen for å vise det første oppstartsskjermbildet.
- ●OK-knappen : Trykk på denne knappen for å vise det første oppstartsskjermbildet.

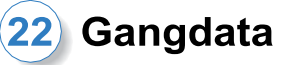

### <span id="page-31-0"></span>**22.2 Lag diagramskjermbilde**

Det opprettes en graf basert på innstillingene som er angitt på skjermbildet "Gangdata". Søylediagrammet er fargekodet etter tråkkfrekvens.

Histogrammet viser de aggregerte dataene i løpet av "perioden" som er valgt med velgeren.

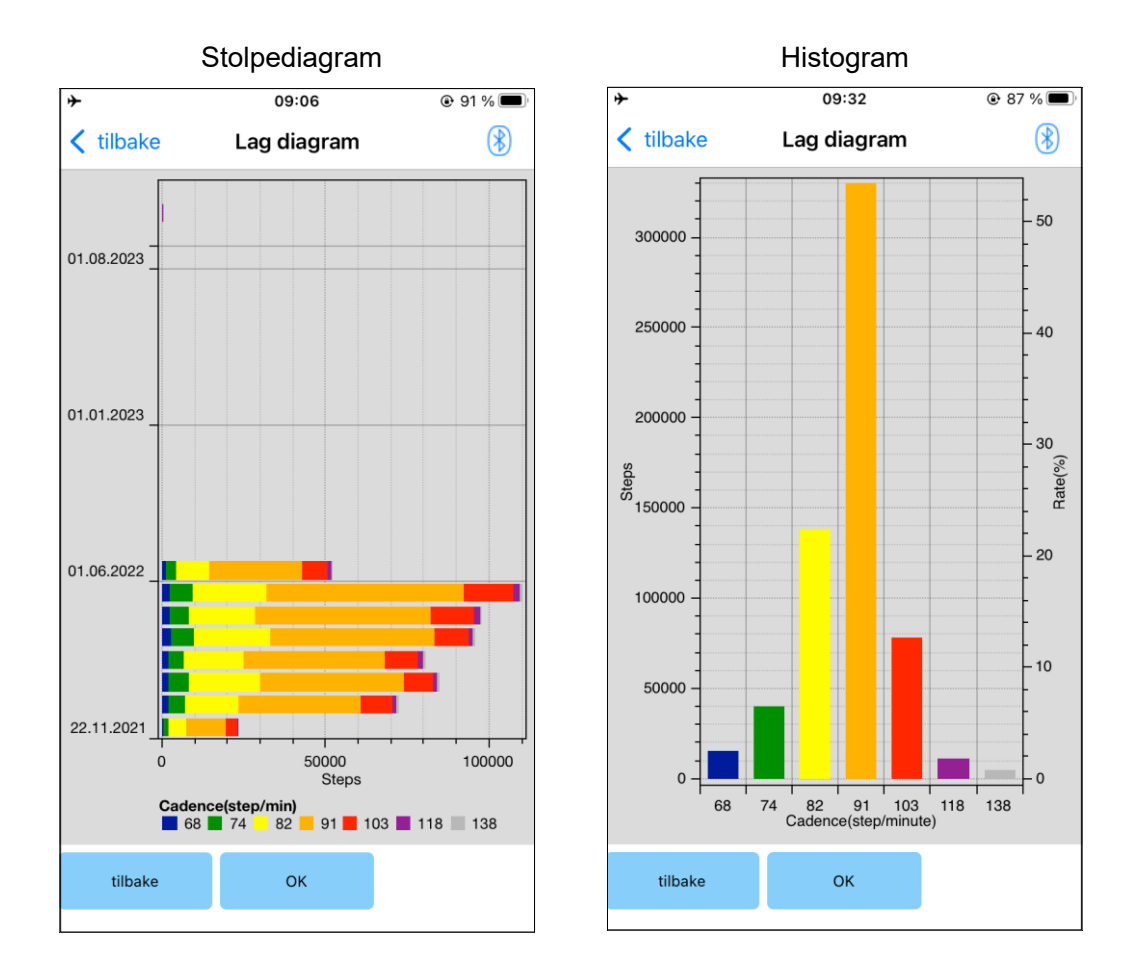

●Tilbake-knapp : Trykk på denne knappen for å vise skjermbildet "Gangdata".

●OK-knappen : Trykk på denne knappen for å vise det første oppstartsskjermbildet.

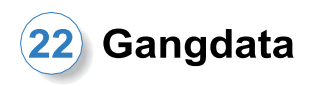

### <span id="page-32-0"></span>**22.3 Opprette en rapport**

Det opprettes en rapport for perioden som er angitt på skjermbildet "Gangdata".

Rapporten inneholder både et søylediagram og et histogram.

Du kan gjenspeile brukerinformasjonen og kommentarene som er lagt inn på dette skjermbildet i rapporten.

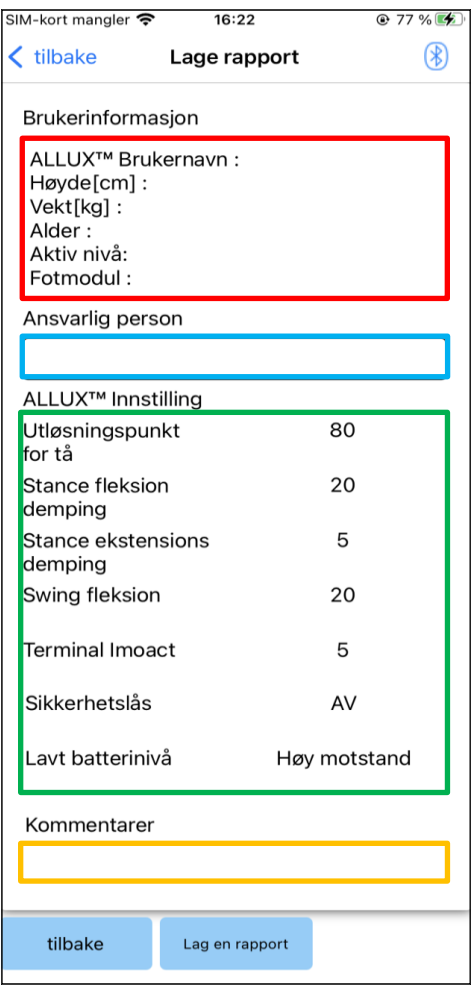

#### **Bilde av en opprettet rapport**

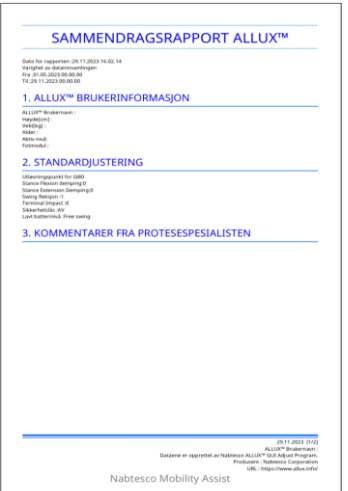

### **Kolonnen Brukerinformasjon:**

Editoren har standardinnstillinger som vist til venstre, men du kan slette dem eller legge til nye innstillinger etter eget ønske.

#### **Kolonne for ansvarlig person:**

Skriv inn informasjon om forfatteren (brukeren av denne appen).

Du kan også skrive inn firmanavnet på noen få linjer.

### **ALLUXTM Innstilling:**

Gangparametere lastes inn fra ALLUXTM og vises automatisk.

#### **Kommentarer:**

Skriv inn kommentarer etter behov.

- ●Tilbake-knapp: Trykk på denne knappen for å vise skjermbildet "Gangdata".
- ●Knappen Lag en rapport: Trykk på denne knappen for å opprette en rapport i PDF-format.

Trykk på Filer > Bla gjennom > På min iPhone > ALLUX Pro > datamappe på smarttelefonen for å

finne den opprettede rapporten.

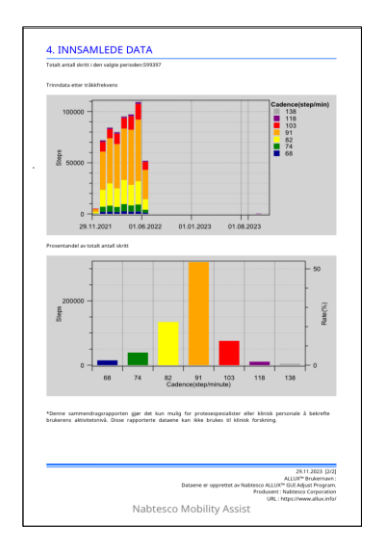

### <span id="page-33-0"></span>**23 Justeringshistorikk**

Denne appen lagrer historikkdata for justeringer som er gjort på smarttelefonen din i opptil de siste 5 dagene. De lagres separat fra justeringsdataene i skjermbildet "Lagre data" (side [22\)](#page-22-0). Du kan se historikken og bruke dataene i ALLUX<sup>™</sup>.

\* Ved å bla horisontalt i visningsområdet på dette skjermbildet kan du se tidligere data. I de tidligere dataene kan historikken for justeringer som er gjort med andre ALLUX<sup>™</sup> -enheter, være inkludert. Kontroller dataene før du bruker dem.

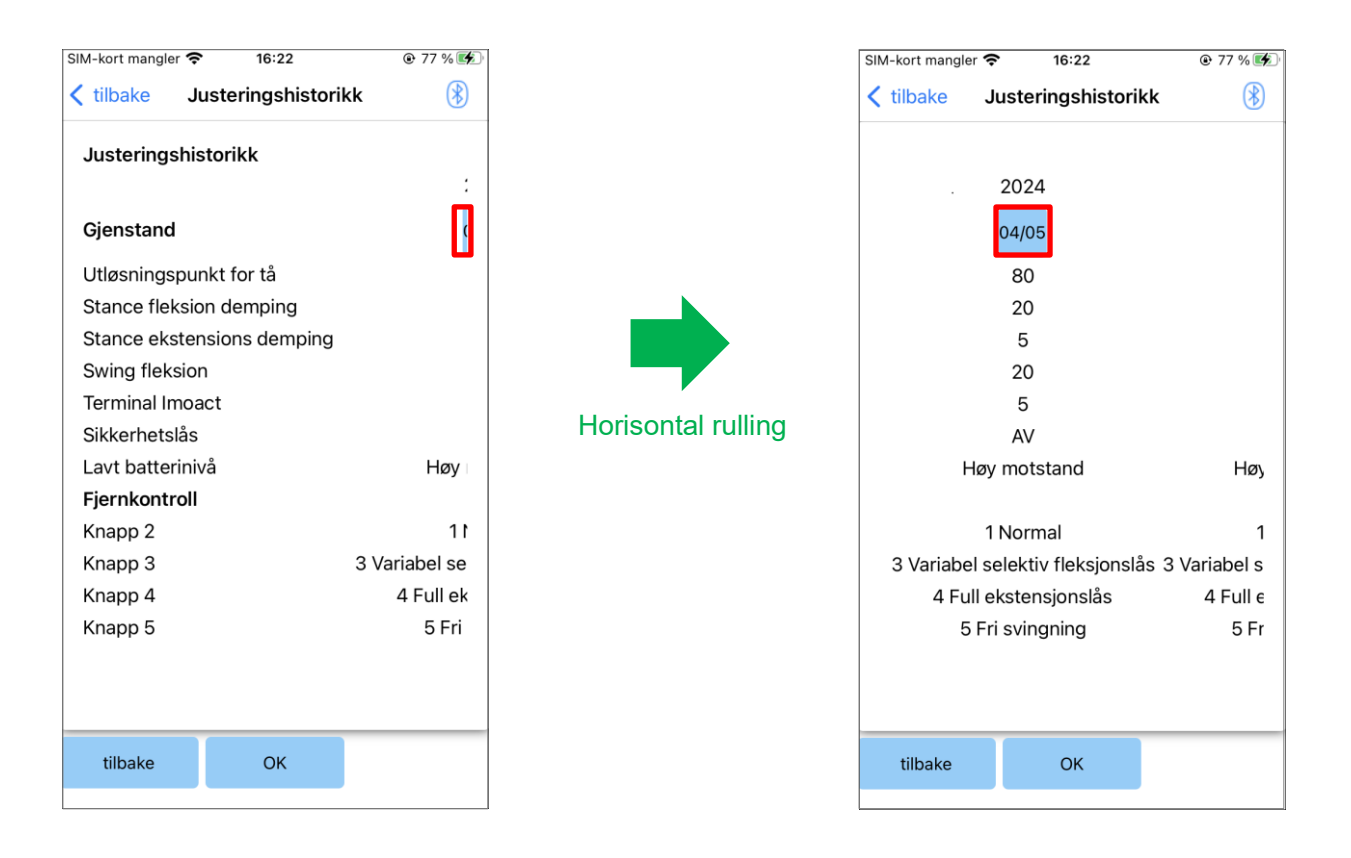

#### **Dato-knapp:**

Når du trykker på knappen, vises skjermbildet "Datakopi" (side [29\)](#page-29-0), og du kan nå sende de viste dataene til ALLUXTM .

●Tilbake-knappen : Trykk på denne knappen for å vise det første oppstartsskjermbildet. ●OK-knappen : Trykk på denne knappen for å vise det første oppstartsskjermbildet.

### <span id="page-34-0"></span>**24 Generelt**

Når du trykker på ikonet Generelt  $\div$  på det første oppstartsskjermbildet (side [10\)](#page-10-0), vises skjermbildet "Generelt".

Du kan vise skjermbildet som bare vises ved første oppstart på nytt, og du kan bekrefte programvareversjonen av ALLUXTM .

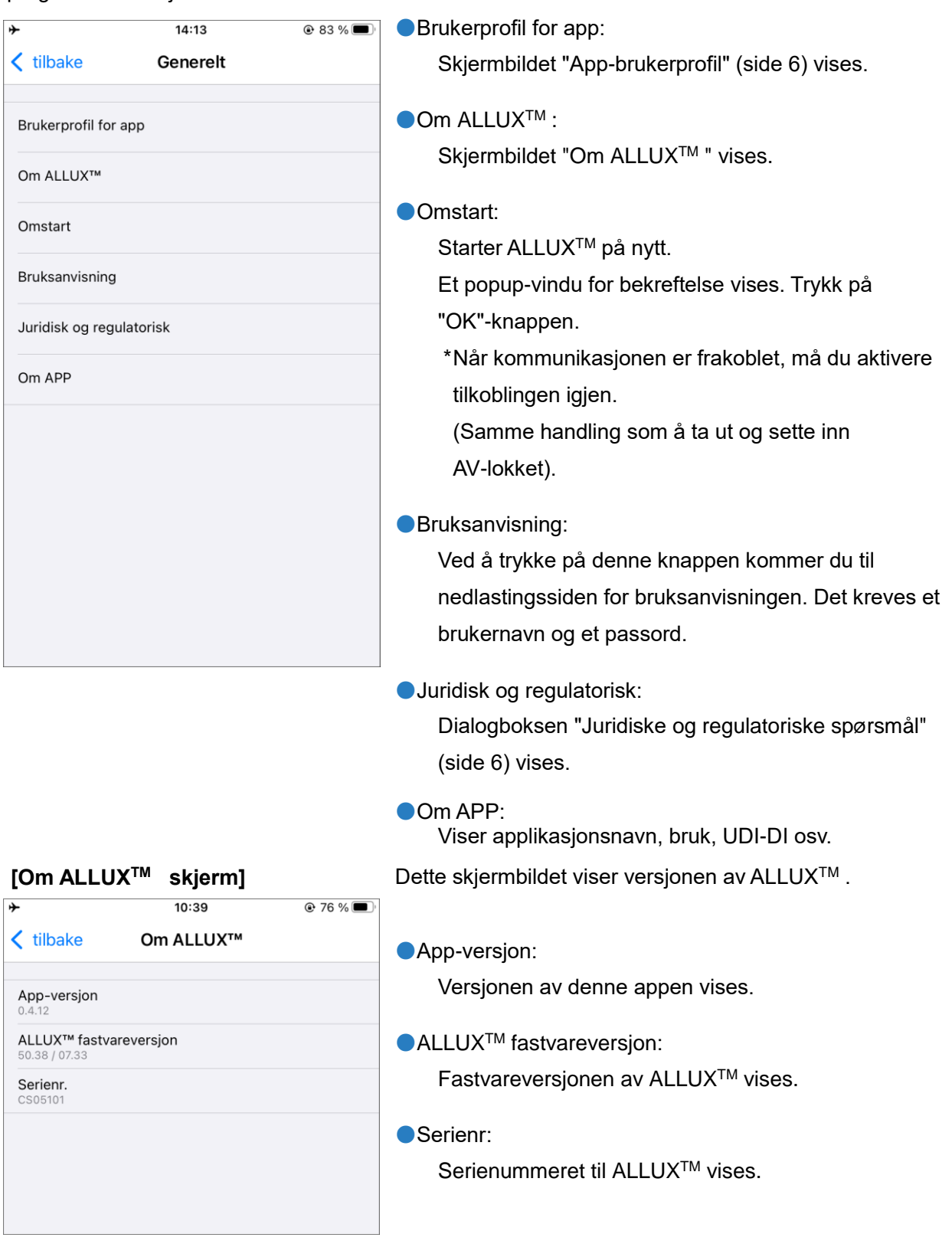

### <span id="page-35-0"></span>**25 Popup-vindu med feilmelding**

Hvis det oppstår en feil under en operasjon, vises et popup-vindu. Følg instruksjonene i popup-vinduet.

### <span id="page-35-1"></span>**25.1 Passordfeil (skjermbildet "Angi passord")**

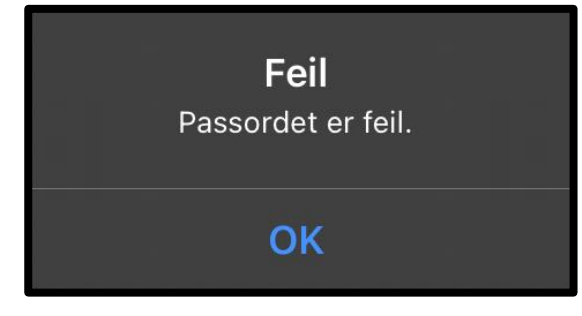

Denne feilen oppstår når feil passord er angitt på skjermbildet "Enter Password". Prøv å skrive inn passordet som er angitt i bruksanvisningen på nytt. (side [5\)](#page-5-0)

### <span id="page-35-2"></span>**25.2 Passordfeil (skjermbildet "Tilkobling til ALLUXTM ").**

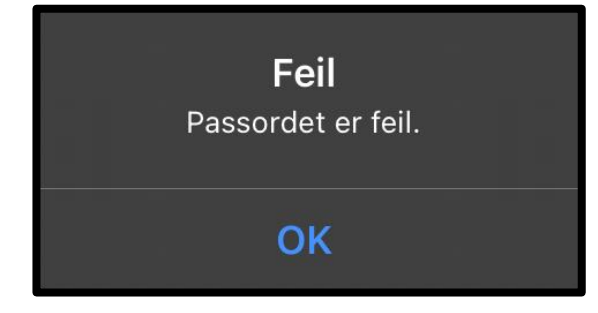

Denne feilen oppstår når feil passord er angitt på skiermbildet "Connection to ALLUX™ ". Prøv å skrive inn passordet som er angitt på ladeporten på nytt. (side [7](#page-7-0))

### <span id="page-35-3"></span>**25.3 Passordfeil (3 ganger)**

Feil Passordet var feil 3 ganger. Appen lukkes når du trykker på "OK"knappen.

### OK

Denne feilen oppstår hvis du ikke klarer å skrive inn passordet 3 ganger på skjermbildet "Enter Password" eller "Connection to ALLUX<sup>™</sup>". Og så lukkes denne appen med én gang. Når du starter appen på nytt, kan du skrive inn passordet på nytt.

### <span id="page-35-4"></span>**25.4 Feil ved trådløs tilkobling**

Feil Tilkobling til Bluetooth mislyktes. Prøv den trådløse tilkoblingen på nytt.

OK

Denne feilen oppstår når den trådløse tilkoblingen mellom ALLUXTM og Bluetooth på smarttelefonen mislykkes. Prøv å slå PÅ den trådløse tilkoblingen til ALLUX<sup>™</sup> ved å se på side [9.](#page-9-0)

### <span id="page-36-0"></span>**25.5 Feil i trådløs kommunikasjon**

Feil Kommunikasjonen til ALLUX™ mislyktes. Prøv Bluetooth-tilkoblingen til ALLUX<sup>™</sup> på nytt.

OK

Denne feilen oppstår når kommunikasjonen mellom ALLUXTM og appen på smarttelefonen mislykkes. Aktiver den trådløse tilkoblingen på nytt på side [10.](#page-10-0)

Hvis justering pågår, må du kontrollere justeringsverdien på nytt etter at du har koblet til igjen.

### <span id="page-36-1"></span>**25.6 Feil i sikker holdning**

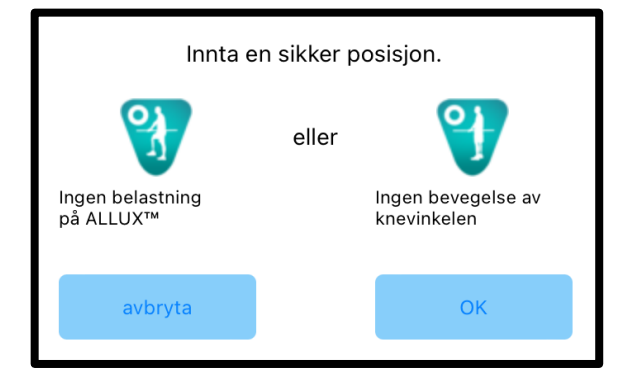

Hvis brukeren ikke inntar en sikker holdning, kan ALLUXTM ikke endre innstillingene. Få brukeren til å innta en sikker holdning, se side [8.](#page-8-0)

### <span id="page-36-2"></span>**25.7 Feil i den hydrauliske styringen**

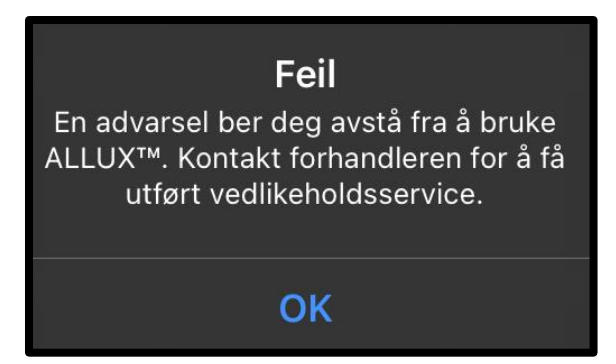

Fordi den hydrauliske styringen kan være ute av drift, stoppes styringen av ALLUX .TM Kontakt distributøren for å få utført vedlikeholdsservice.

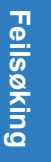

**26**

### <span id="page-37-0"></span>**26 Feilsøking**

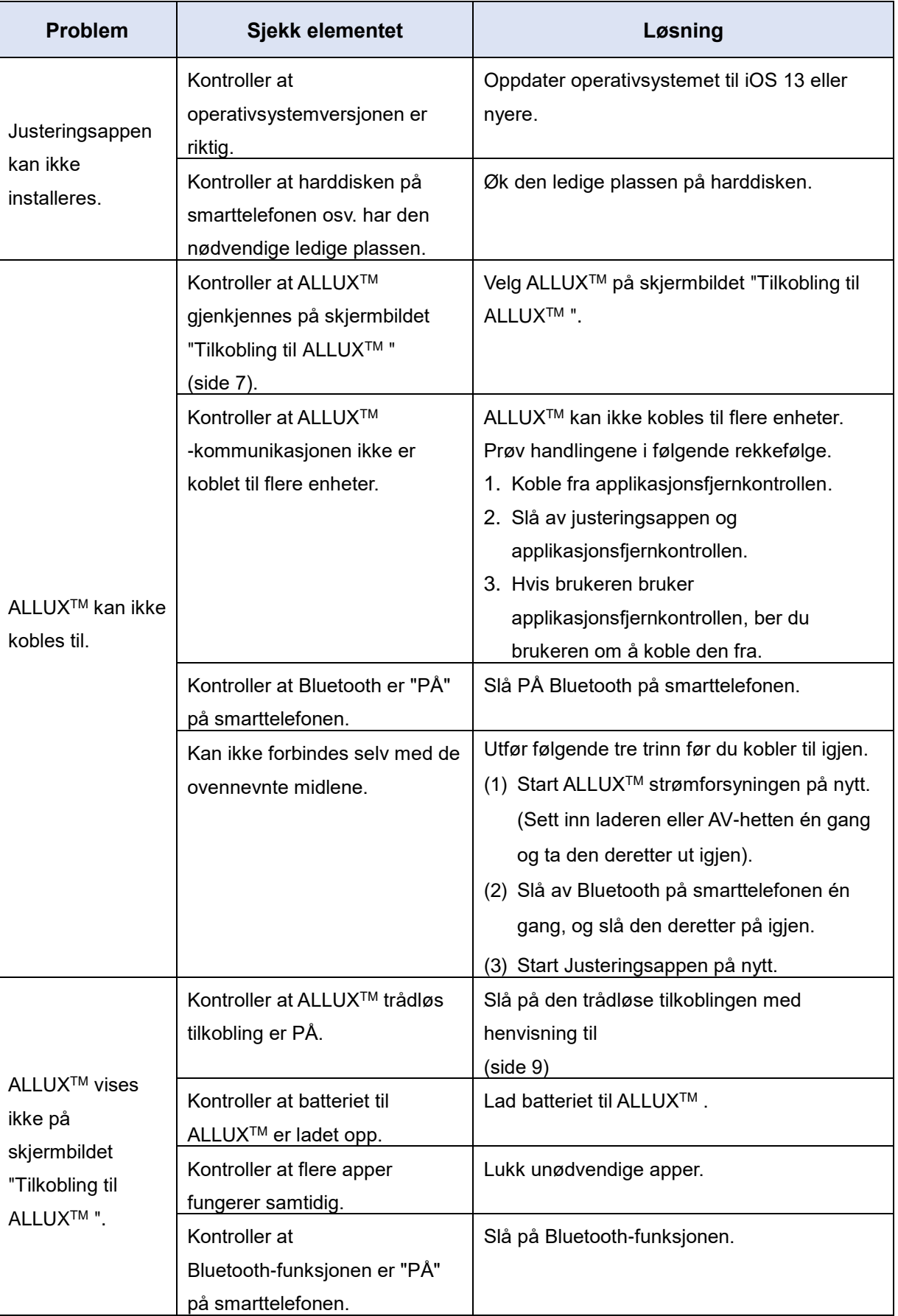

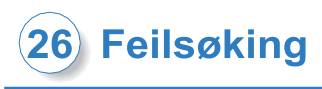

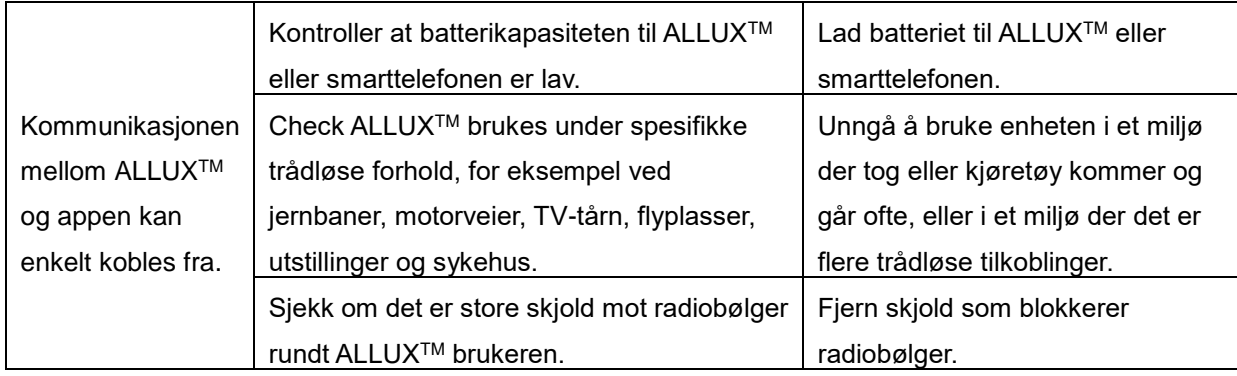

## ALLUX<sup>TM</sup>

### **Nabtesco Corporation**

#### **Nabtesco Corporation**

Accessibility Innovations Company Assistive Products Department

35, Uozakihama-machi Higashinada-ku Kobe, Japan 658-0024 TLF: +81-78-413-2724 FAKS: +81-78-413-2725

<https://mobilityassist.nabtesco.com/>

#### Kontakt

#### **Produsent Autorisert representant for EU-land**

#### **PROTEOR SAS**

6 rue de la Redoute 21850 Saint-Apollinaire Frankrike

TLF: +33 3 80 78 42 42 FAKS: +33 3 80 78 42 15 cs@proteor.com

CE

Ta kontakt med oss hvis du oppdager at en side mangler eller er i uorden.

### **Nabtesco**

**Nabtesco Corporation**